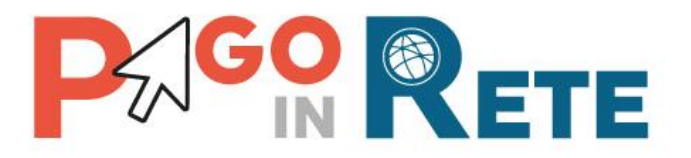

# **MANUALE UTENTE - PAGAMENTI SCOLASTICI**

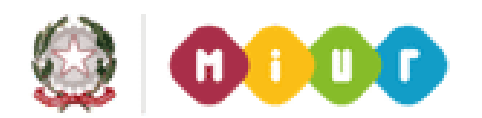

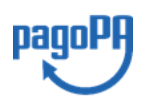

**Aggiornato al 20/09/2018**

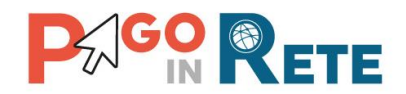

## Indice dei contenuti

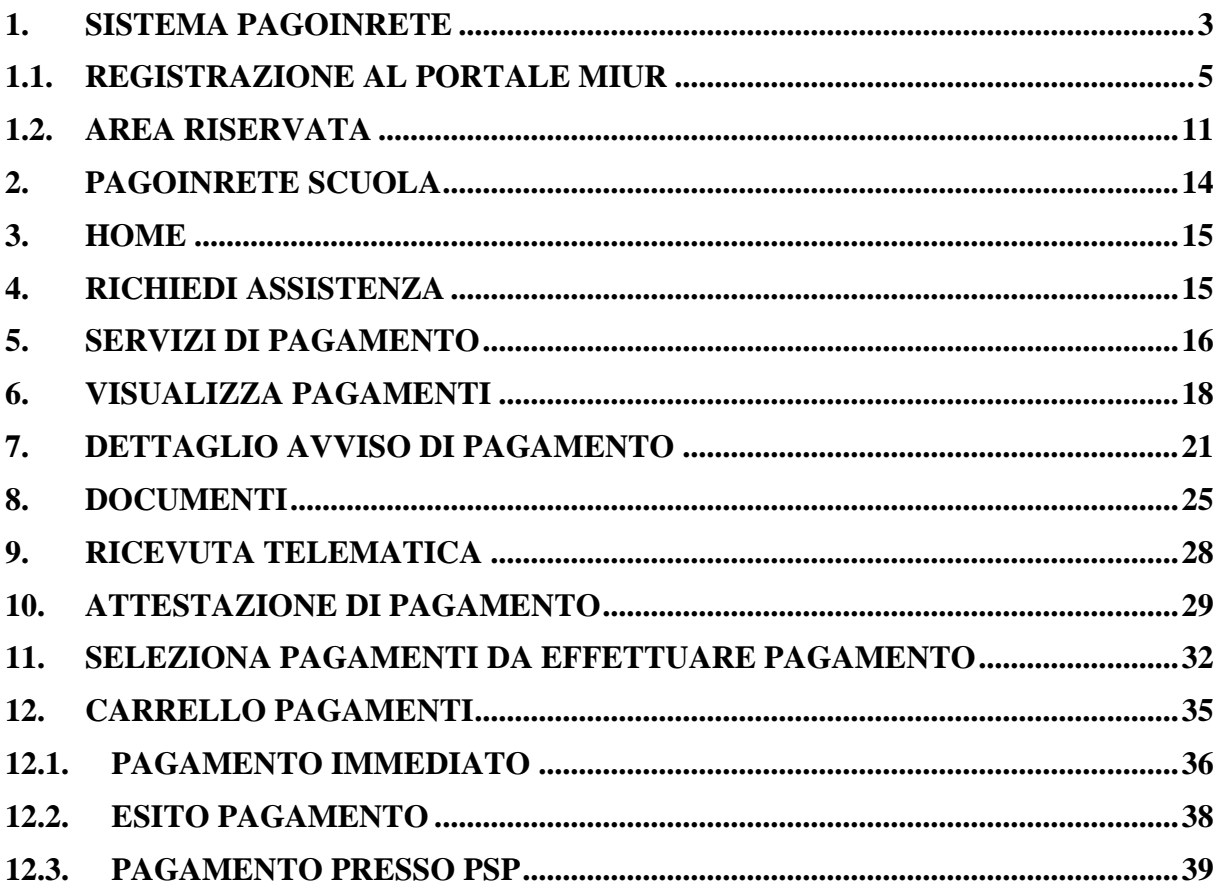

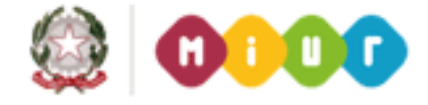

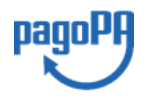

 $\begin{array}{|c|c|} \hline 2 \end{array}$ 

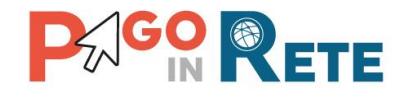

#### <span id="page-2-0"></span>**1. Sistema PagoInRete**

Il sistema PagoInRete è accessibile dall'indirizzo <http://www.istruzione.it/pagoinrete> oppure dalla Home page del sito del MIUR [\(http://www.istruzione.it](http://www.istruzione.it/) e [http://www.miur.gov.it\)](http://www.miur.gov.it/) selezionando il banner come indicato in figura seguente:

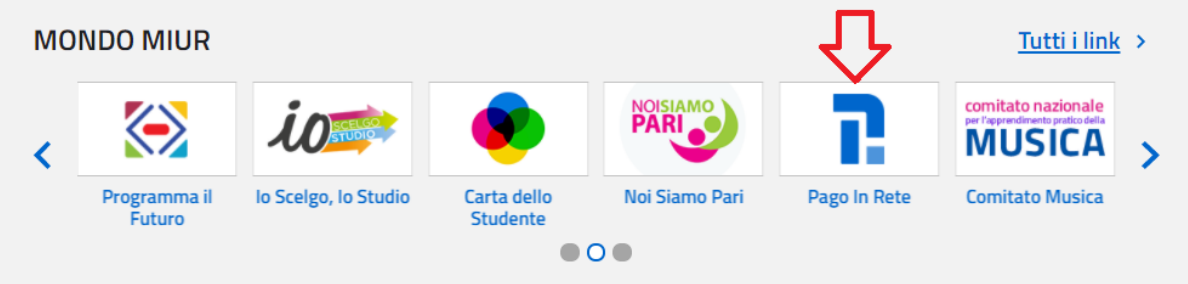

La pagina iniziale del sistema PagoInRete è strutturata nel modo seguente:

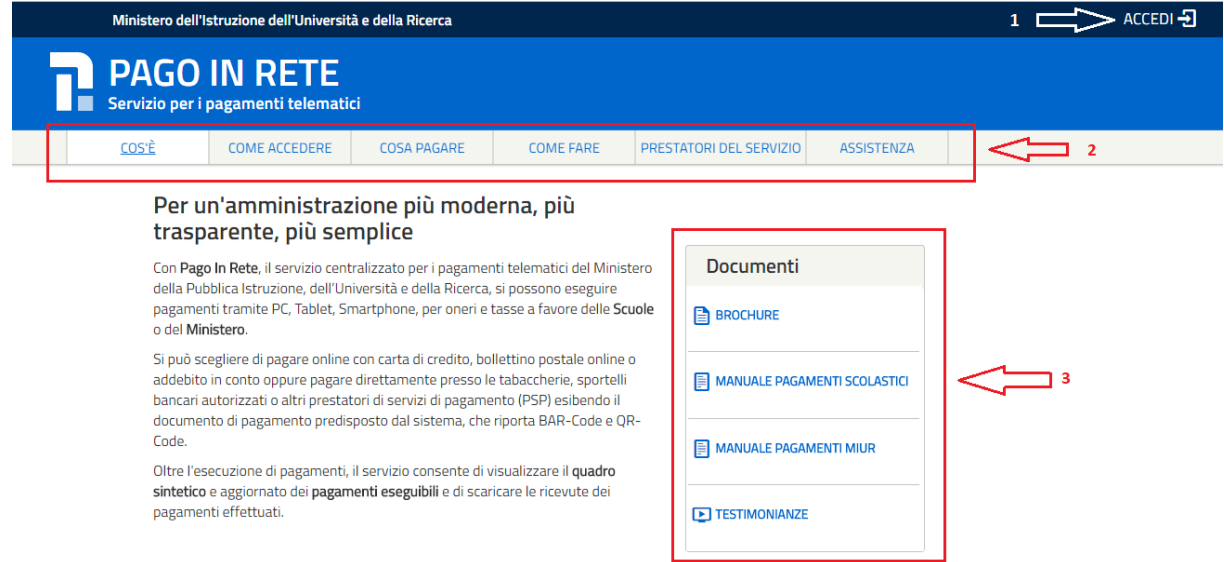

**1 ACCEDI** Collegamento alla pagina per accedere al sistema

**2** Collegamenti alle pagine informative sul sistema in cui sono riportati testi e video che spiegano:

- **COS'E'** Introduzione al sistema dei Pagamenti PagoInRete
- **COME ACCEDERE** Istruzioni per l'accesso al sistema PagoInRete
- **COSA PAGARE** Indicazioni su che cosa è possibile pagare attraverso il sistema PagoInRete
- **COME FARE** Indicazioni su come effettuare i pagamenti
- **PRESTATORI DEL SERVIZIO** indicazioni su come visualizzare la lista PSP abilitati che offrono il servizio di pagamento e le commissioni massime applicate

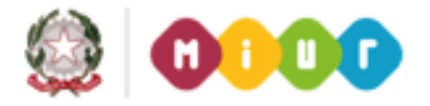

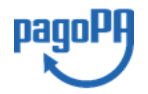

 $\overline{3}$ 

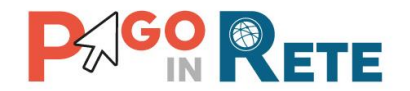

 **ASSISTENZA** Collegamento alla pagina nella quale sono riportati i riferimenti e le modalità per accedere al servizio di assistenza dedicato. Il MIUR ha messo a disposizione delle famiglie il numero di telefono dedicato **080 92 67 603** al quale risponde il servizio di supporto dal lunedì al venerdì dalle ore 8:00 alle ore18:30.

**3** In questa sezione è possibile:

- Scaricare una brochure nella quale sono riassunte le caratteristiche principali del sistema PagoInRete
- Scaricare il manuale utente per i pagamenti scolastici (questo manuale utente)
- Scaricare il manuale utente per i pagamenti verso l'amministrazione
- Visualizzare video con testimonianze degli utenti che usano PagoInRete

Attivando il collegamento "Accedi" il sistema visualizza la seguente pagina:

# Login Username dimenticato? Username: Password dimenticata? Password: **ENTRA**

Sei un nuovo utente? Registrati  $\overline{a}$ 

**6 e 7** In questi campi se è già registrato al sistema l'utente inserisce la Username e la Password e attiva il pulsante "Entra"

**8** Se l'utente non è registrato attiva questo collegamento per accedere alla registrazione a PagoInRete.

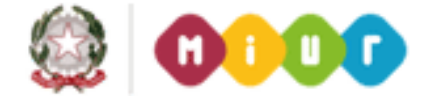

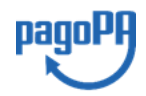

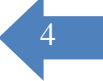

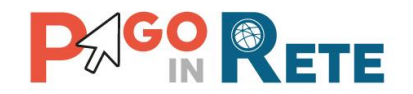

#### <span id="page-4-0"></span>**1.1. Registrazione al portale MIUR**

Il sistema dei pagamenti telematici PagoInRete è uno dei servizi presenti sul portale del MIUR per i quali è previsto l'accesso solo agli utenti registrati.

Gli utenti che sono già in possesso delle credenziali per l'accesso a uno o più servizi del portale MIUR, ad esempio se sono già registrati al servizio "Istanze online", per accedere a PagoInRete non devono effettuare una nuova registrazione, ma possono utilizzare le stesse credenziali. Per gli utenti già registrati solo al primo accesso nell'[Area riservata](#page-10-0) verrà richiesto di fornire il consenso per esser abilitato all'uso del servizio.

L'utente che non è registrato al portale MIUR per effettuare la registrazione al sistema PagoInRete seleziona il link "Registrati" come indicato in figura e esegue le azioni richieste.

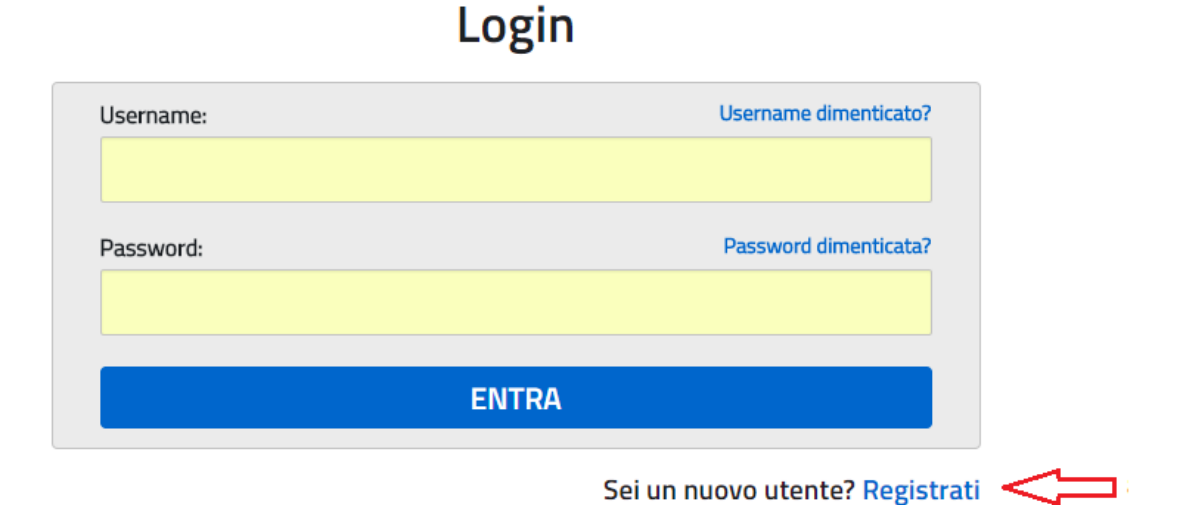

Il sistema visualizza la seguente pagina per la Registrazione che prevede 4 passaggi.

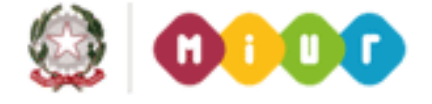

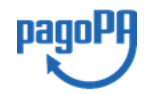

 $\sqrt{5}$ 

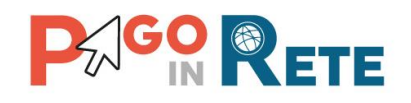

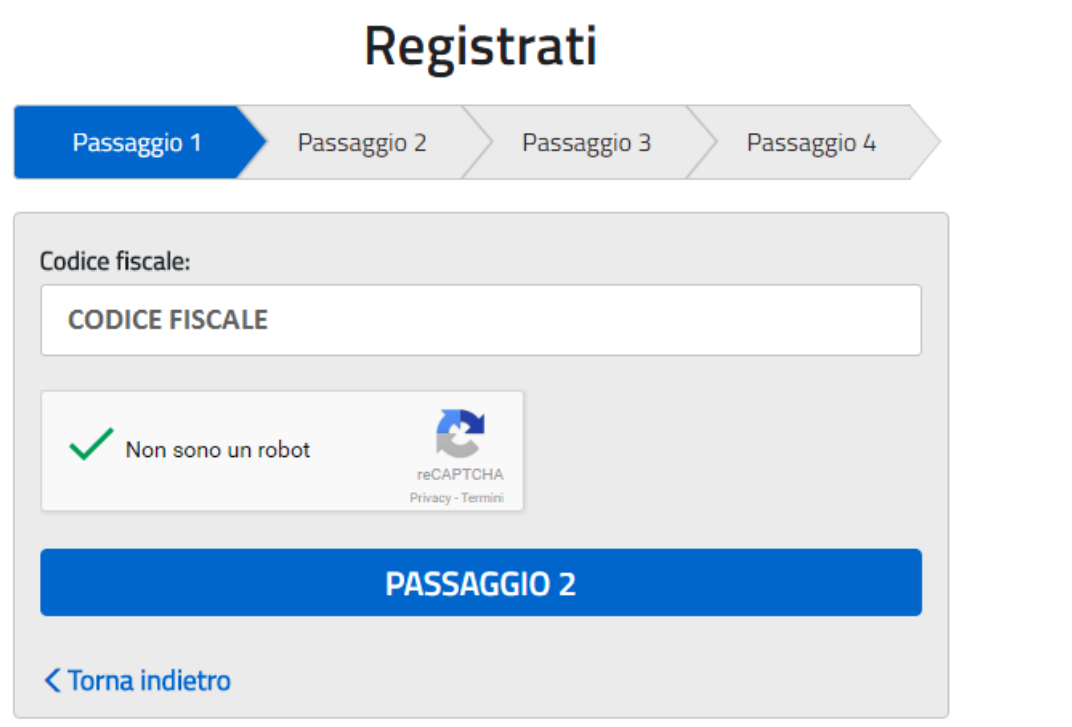

#### **Passaggio 1**

In questo passaggio l'utente inserisce il codice fiscale prima di procedere all'inserimento dei dati necessari per la registrazione al sistema.

L'utente inserisce il codice fiscale e risponde alla domanda che il sistema gli pone per determinare che non è un automatismo. L'utente attiva il link al Passaggio 2. Il sistema prima di indirizzare l'utente alla successiva maschera del Passaggio 2 effettua il controllo preventivo che per il codice fiscale inserito non esiste un'utenza sul Istanze On Line. Qualora l'utente abbia invece già un utenza su Istanze On line il sistema segnalerà che è già presente tale l'utenza e informerà l'utente che potrà utilizzare le stesse credenziali per accedere a PagoInRete.

Nel caso in cui l'utente non abbia un'utenza su Istanze On Line il sistema il sistema apre una pagina nella quale è richiesto di inserire i dati necessari alla registrazione.

#### **Passaggio 2**

In questo passaggio l'utente inserisce tutti i dati richiesti per il completamento della registrazione al sistema.

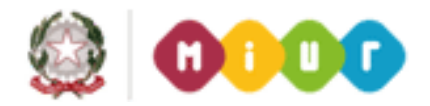

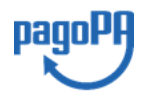

6

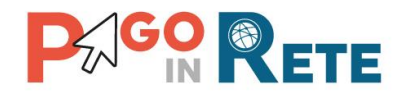

## Registrati ai servizi MIUR

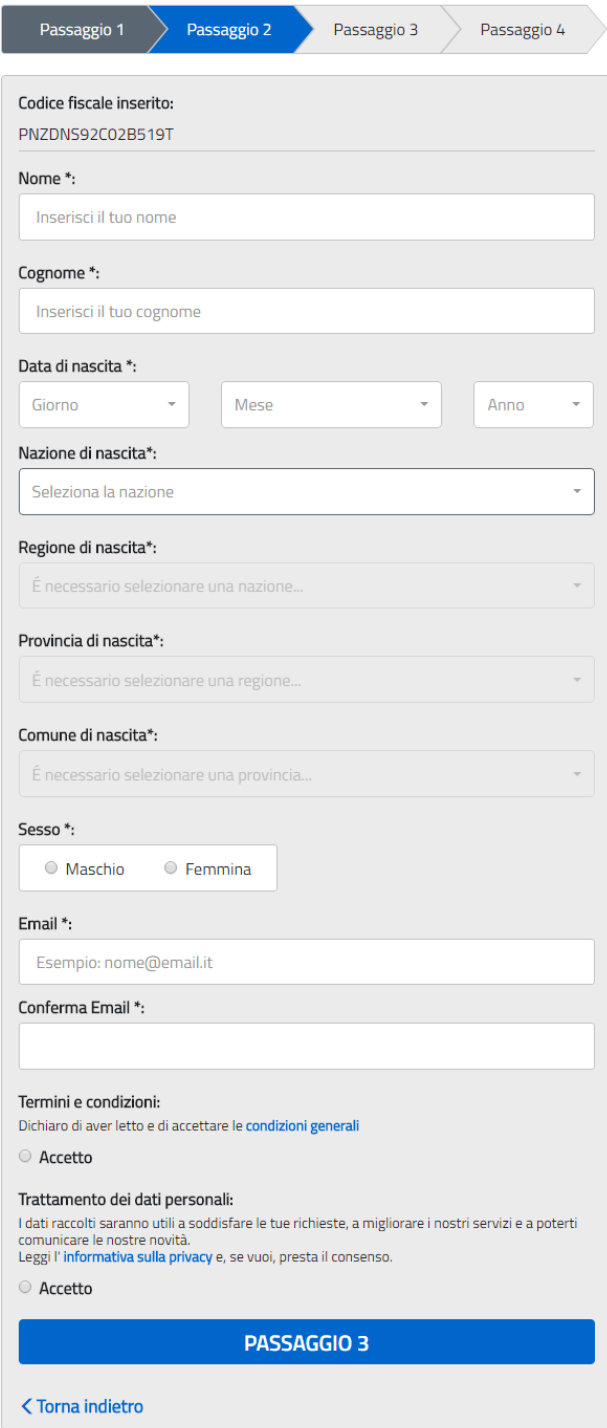

I campi con asterisco (\*) sono obbligatori

L'utente inserisce i propri dati e dichiara di accettare i termini e le condizioni di adesione al servizio e al trattamento dei dati personali.

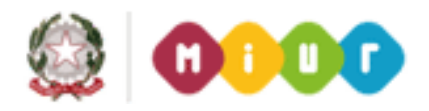

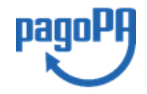

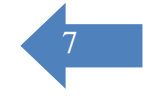

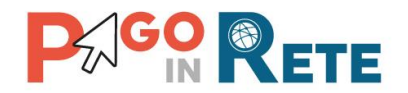

N.B. Il sistema PagoInRete invierà all'indirizzo email di contatto indicato dall'utente con questo passaggio le notifiche degli avvisi emessi dalle segreterie e le ricevute dei pagamenti effettuati.

L'utente attiva il collegamento andare al Passaggio 3.

#### **Passaggio 3**

In questo passaggio il sistema richiede all'utente la conferma dei dati inseriti, quindi verifica la completezza e la coerenza dei dati inseriti e apre la pagina relativa al Passaggio 4.

#### **Passaggio 4**

Il sistema salva i dati e visualizza all'utente un messaggio di conferma del salvataggio. Il sistema invia all'utente, all'indirizzo email che ha indicato in fase di registrazione, dalla casella [noreply@istruzione.it](mailto:noreply@istruzione.it) una mail con oggetto "Conferma registrazione" per richiedere una conferma dell'indirizzo e successivamente una mail con oggetto "Creazione utenza" con le credenziali per effettuare il primo accesso al sistema PagoInRete (Username e Password provvisoria).

# Registrati ai servizi MIUR

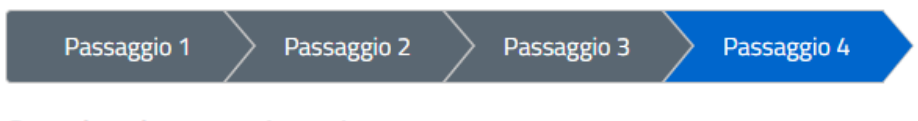

Completa la tua registrazione

Ti è stata inviata una e-mail con il link per confermare la registrazione.

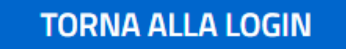

#### **Verifica indirizzo email di contatto**

Il sistema invia all'indirizzo email di contatto inserito dall'utente un messaggio per la certificazione dell'esistenza dell'indirizzo fornito.

MIUR Comunicazione <noreply@istruzione.it>

Ciao

per completare la registrazione ai nuovi servizi del MIUR clicca sul link che trovi di seguito oppure incollalo sul tuo browser: https://iam.pubblica.istruzione.it/iam-ssum//registrazione/perfezionaRegistrazione/?token=1xW0D1sbdAab0tYoFPa7 Le credenziali di accesso verranno inviate successivamente a questo indirizzo email.

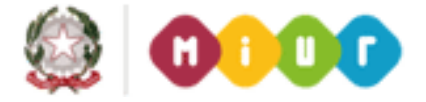

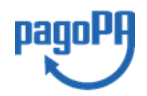

8

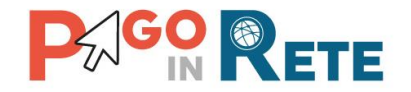

L'utente si collega al link contenuto nel messaggio dove il sistema mostra la seguente schermata.

# Indirizzo email verificato

La tua utenza è stata creata correttamente.

I dati di accesso sono stati inviati al tuo indirizzo email.

Al primo accesso ti verrà richiesto di cambiare la password provvisoria.

#### **VAI ALLA PAGINA DI LOGIN**

#### **Invio credenziali di accesso**

Una volta certificato l'indirizzo e-mail il sistema invierà all'utente le credenziali per accedere al sistema

MIUR Comunicazione <noreply@istruzione.it>

Ciao

la tua utenza è stata creata correttamente. Di seguito trovi le credenziali da utilizzare per poter accedere ai nuovi servizi del MIUR:

Username: Cognome.Nome Password: Passwordxxxx

Ti ricordiamo che la password fornita è temporanea e dovrà essere cambiata al primo accesso.

Pe effettuare l'accesso l'utente inserisce lo username che gli è stato comunicato nella email inviata dal sistema in fase di registrazione e la password temporanea che gli è stata comunicata.

**Primo accesso al sistema - cambio password obbligatorio**: SOLO la prima volta che l'utente accede al sistema gli viene richiesto di modificare la password inviata dal sistema.

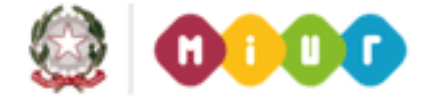

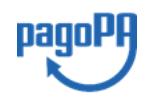

 $\overline{9}$ 

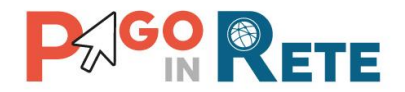

# Cambio password obbligatorio

É la prima volta che accedi al profilo utente oppure è stato effettuato un reset della password.

Prima di continuare è necessario modificare la password che ti è stata assegnata automaticamente.

Potrai raggiungere la pagina richiesta al termine dell'operazione.

#### **MODIFICA PASSWORD**

L'utente attiva il pulsante "Modifica password" e il sistema propone la pagina per effettuare il cambio password con i relativi requisiti.

# **Cambio password**

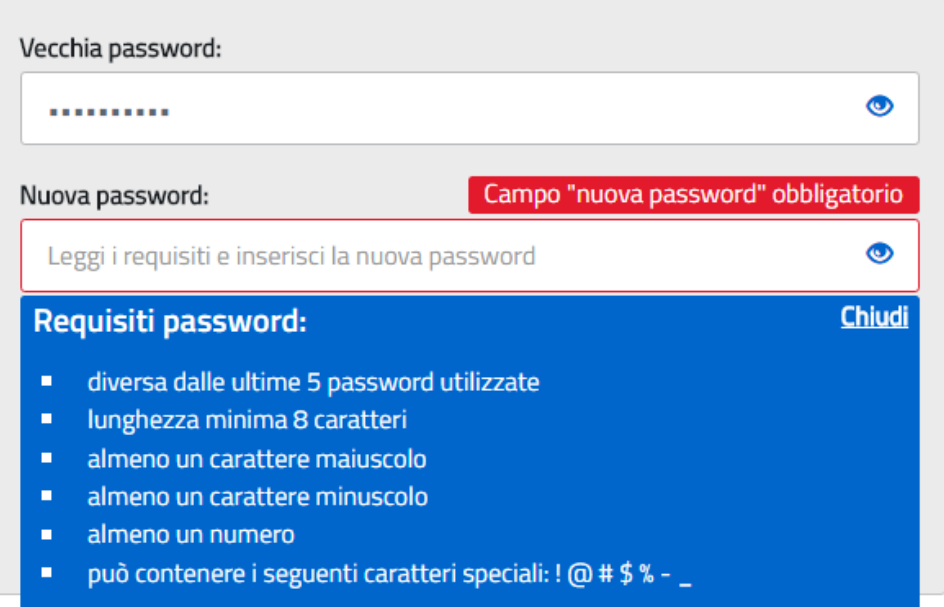

Una volta confermato il cambio della password all'utente viene mostrato un messaggio di conferma e il pulsante da attivare per tornare nella sua Area Riservata per accedere ai servizi del portale.

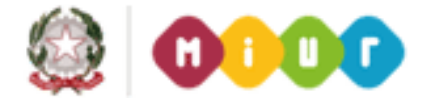

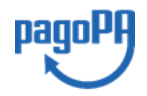

10

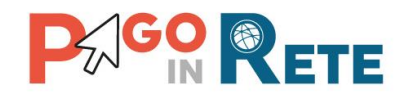

### <span id="page-10-0"></span>**1.2. Area riservata**

# Area riservata

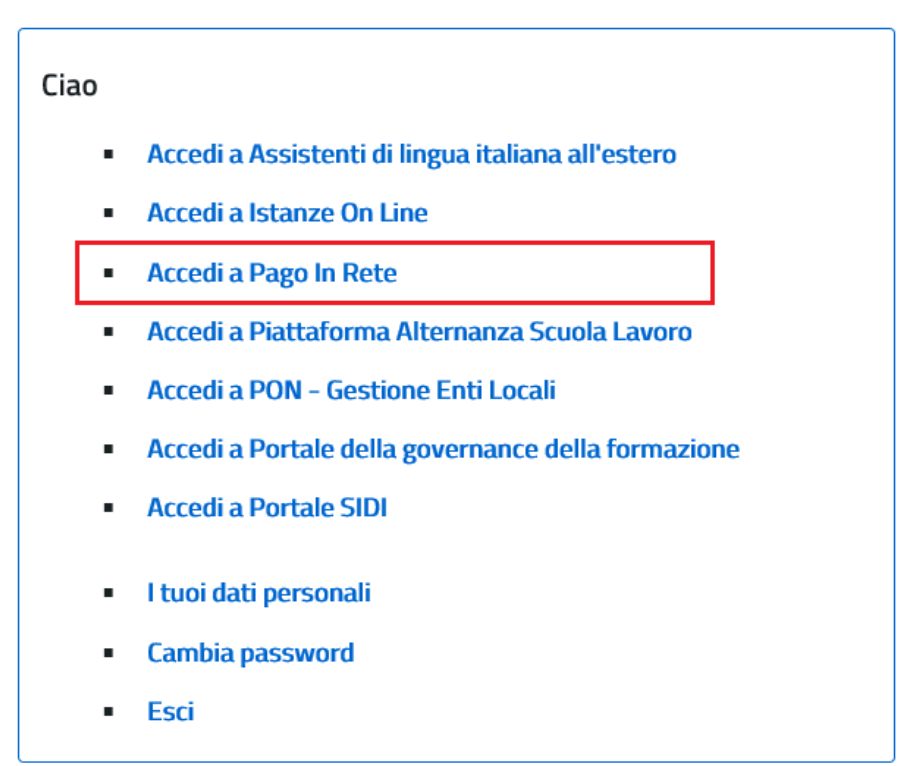

#### **Accettazione del servizio**

L'utente dalla sua Area riservata nel portale del MIUR per essere abilitato all'uso del servizio deve fornire il proprio consenso. Il sistema mostra all'utente le condizioni generali d'uso del servizio PagoInRete con la richiesta di leggere l'informativa e di sottoscrivere l'accettazione dei termini. Questo passaggio è richiesto solo una volta. Dopo aver dato il consenso l'utente potrà accedere a PagoInRete dove potrà visualizzare e gestire gli avvisi telematici intestati ai propri figli.

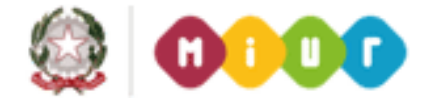

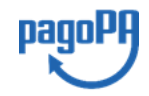

11

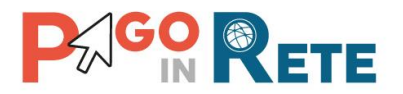

# PAGO RETE

**COS'È** 

COME ACCEDERE COME PAGARE SERVIZI DI PAGAMENTO ASSISTENZA

12

## **Accettazione del servizio**

Prima di poter utilizzare PagoInRete è necessario leggere l'informativa e fornire il consenso all'abilitazione del servizio di pagamento

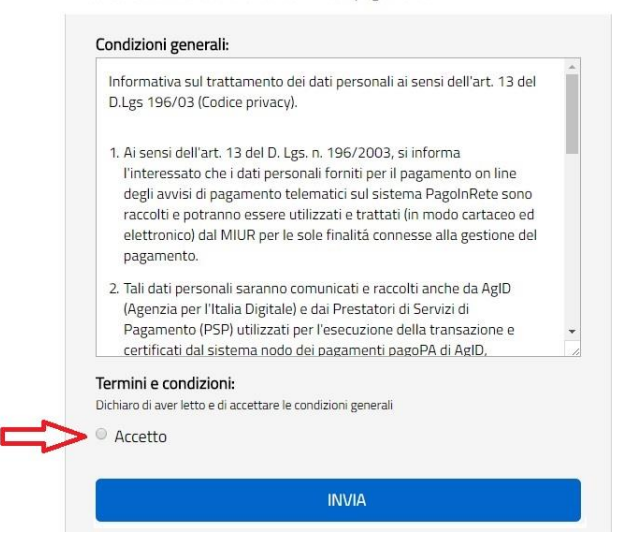

Al termine di questo passaggio il sistema apre la pagina con il collegamento per accedere a PagoInRete Scuola.

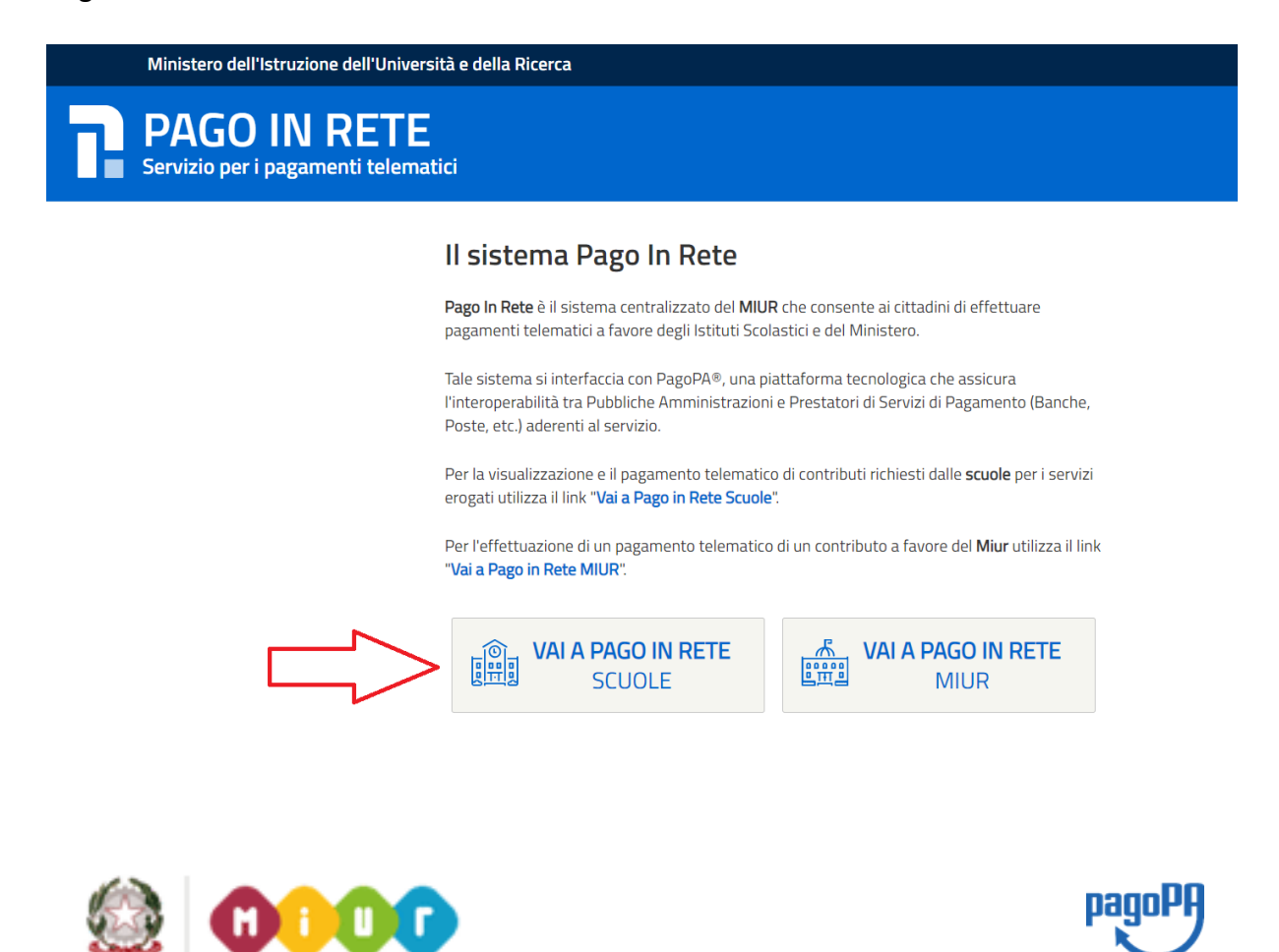

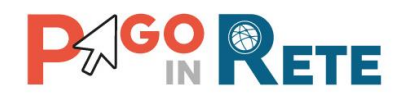

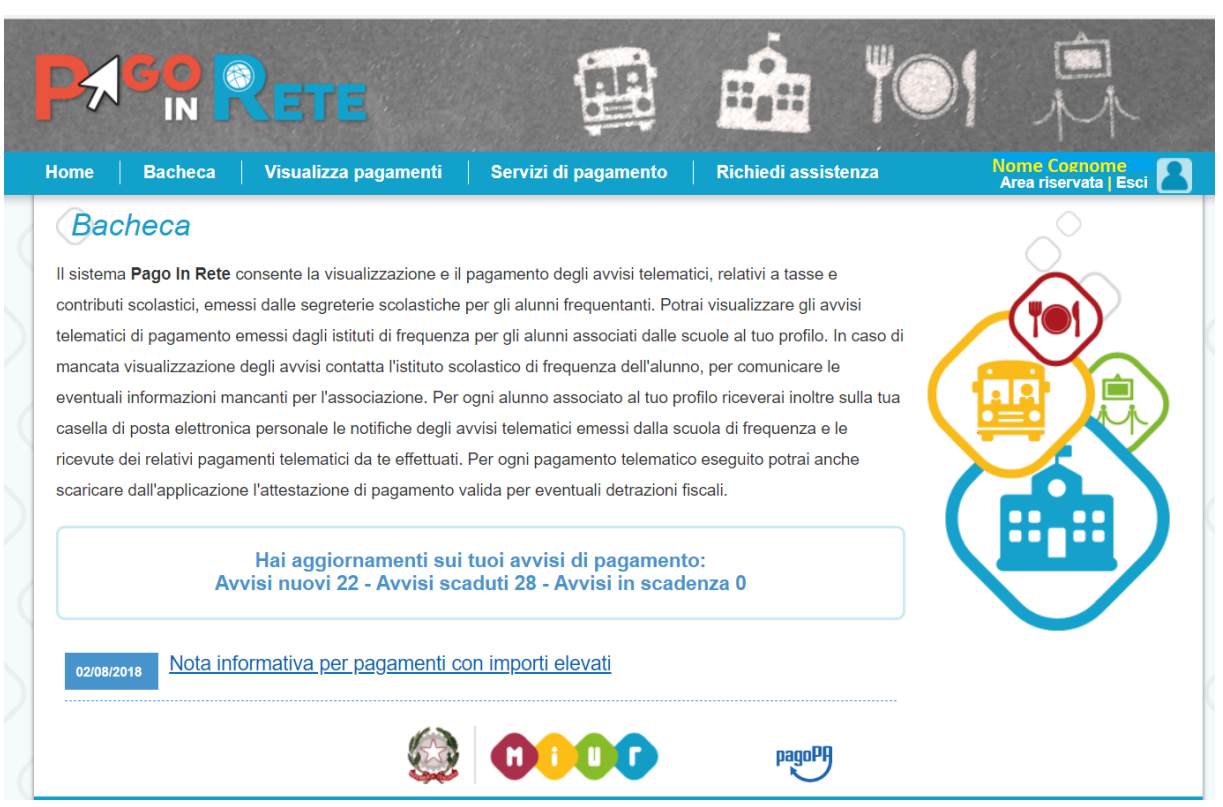

In caso di mancata visualizzazione degli avvisi l'utente deve contattare l'istituto scolastico di frequenza dell'alunno, per comunicare le eventuali informazioni mancanti per l'associazione.

Il rappresentante di classe, per visualizzare e pagare gli avvisi intestati agli alunni per i quali è stato delegato al pagamento, potrà richiedere alla segreteria di essere associato al singolo evento di pagamento.

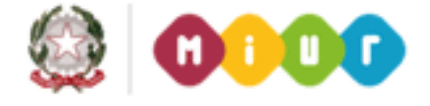

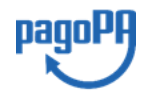

13

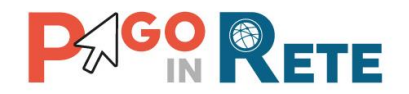

## <span id="page-13-0"></span><sup>14</sup> **2. PagoInRete Scuola**

Una volta effettuato l'accesso l'utente visualizza la propria home page che è strutturata nel modo seguente:

**1** Nell'area superiore l'utente ha possibilità di navigare nelle pagine:

- Home
- Bacheca
- Visualizza pagamenti
- Servizi di pagamento
- Richiedi assistenza

**2** Nell'angolo a destra in alto sono riportate le informazioni sull'utente collegato (Cognome e Nome) e i pulsanti per accedere alla propria area riservata e uscire dall'applicazione.

**3** In questa area denominata "Bacheca" sono riportate informazioni di riepilogo sugli avvisi emessi dalle segreterie scolastiche in cui sono iscritti alunni associati al Codice fiscale dell'utente collegato. Il sistema informa l'utente degli aggiornamenti sugli avvisi di pagamento rispetto all'ultima volta che si è collegato.

**4** In quest'area il sistema visualizza le news e le comunicazioni di interesse per l'utente come ad esempio i periodi programmati di chiusura o sospensione del servizio.

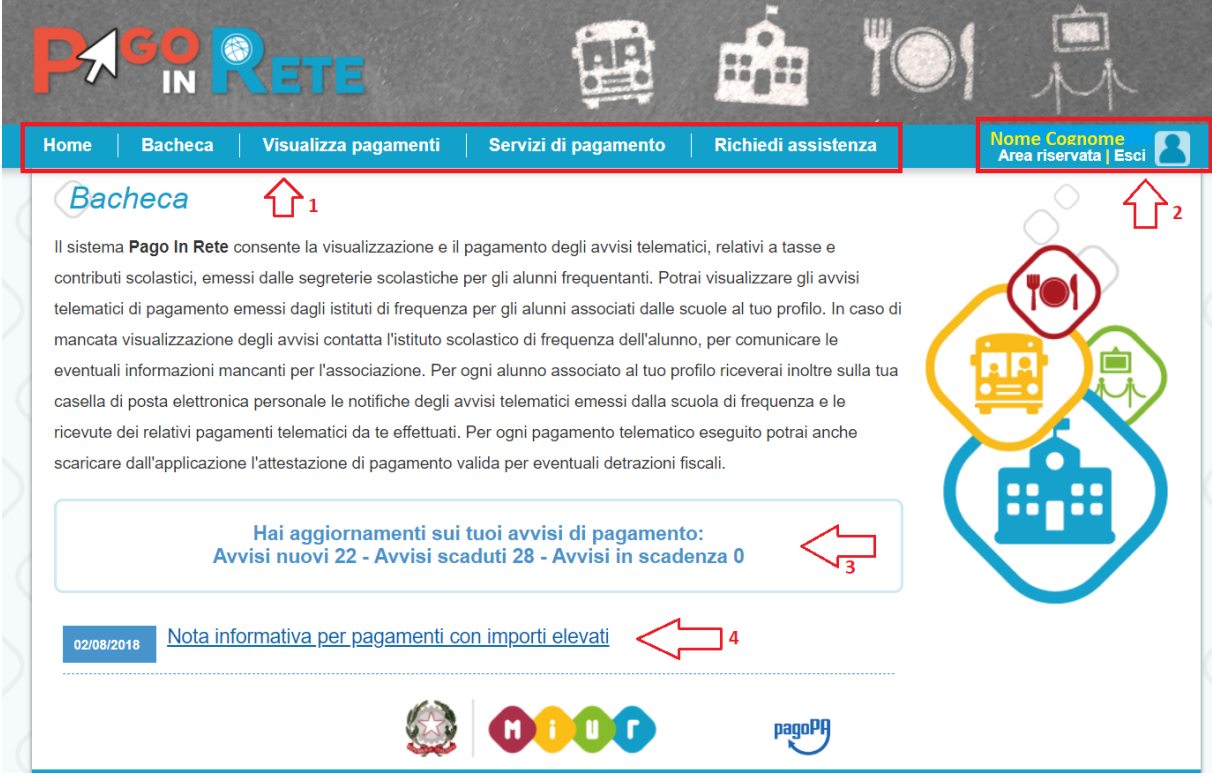

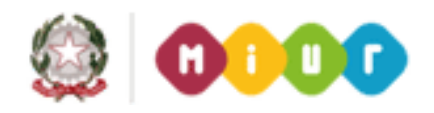

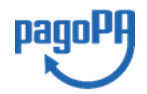

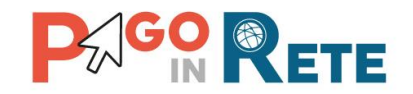

# <span id="page-14-0"></span><sup>15</sup> **3. Home**

L'utente sceglie di attivare il collegamento "Home" per tornare alla pagina di scelta per l'accesso a PagoInRete Scuole o PagoInRete MIUR, come mostra la figura seguente.

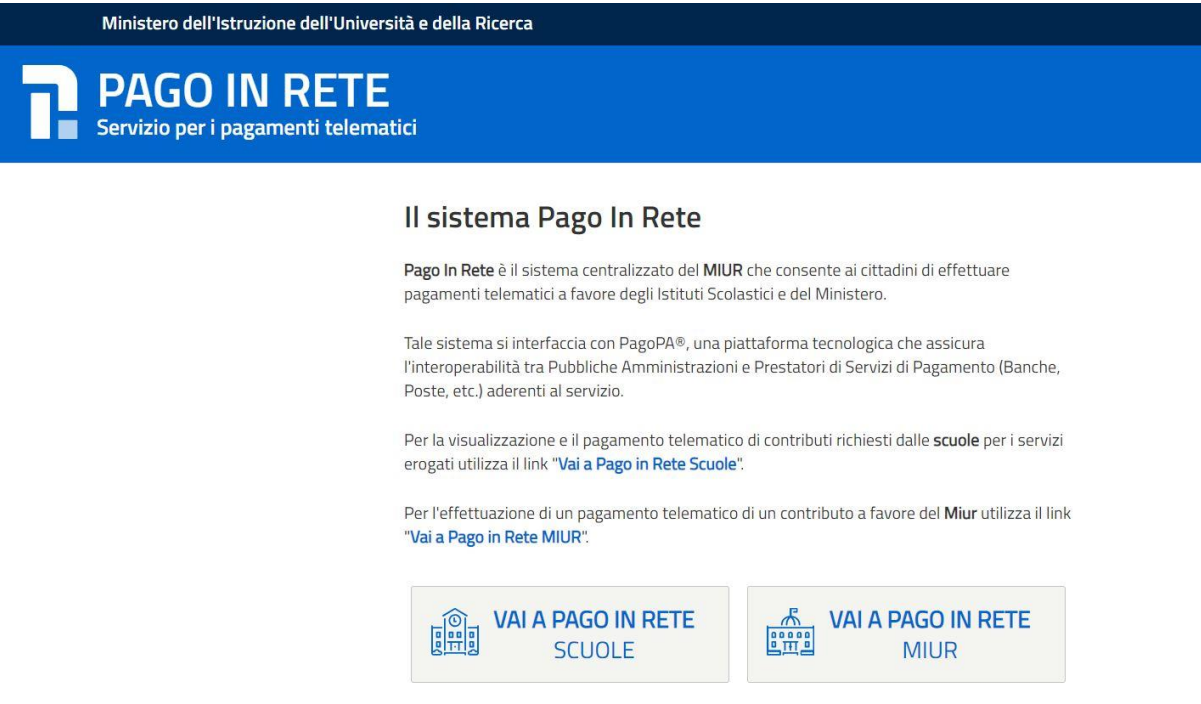

#### <span id="page-14-1"></span>**4. Richiedi assistenza**

L'utente sceglie di attivare il collegamento "Richiedi assistenza" per visualizzare le modalità e i contatti per richiedere assistenza e gli orari di disponibilità del servizio, come mostra la figura seguente.

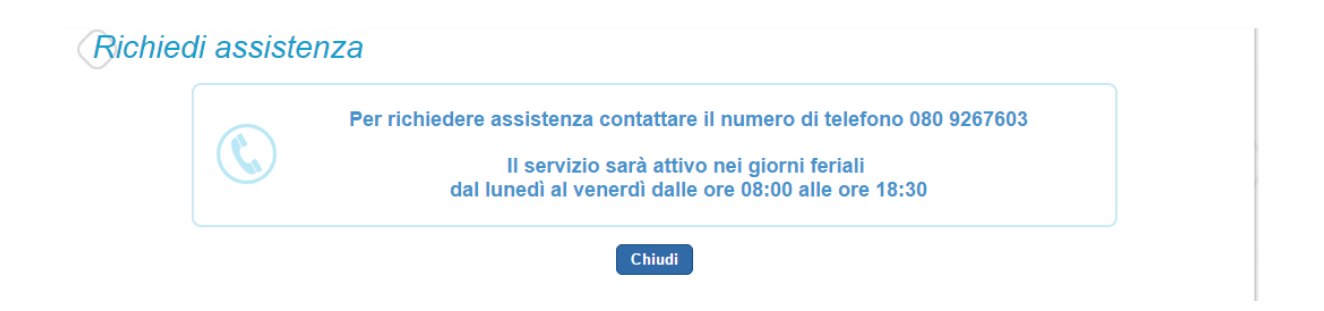

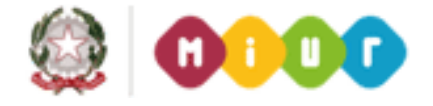

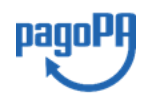

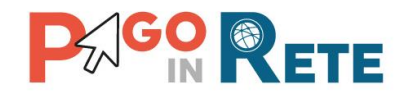

## <span id="page-15-0"></span><sup>16</sup> **5. Servizi di pagamento**

Su sito dell'**Agenzia per l'Italia Digitale** è possibile [visualizzare la lista completa dei Prestatori](http://www.agid.gov.it/agenda-digitale/pubblica-amministrazione/pagamenti-elettronici/psp-aderenti-elenco)  [di Servizi di Pagamento \(PSP\)](http://www.agid.gov.it/agenda-digitale/pubblica-amministrazione/pagamenti-elettronici/psp-aderenti-elenco) che hanno aderito al sistema dei Pagamenti elettronici verso la pubblica amministrazione, PagoPA, per l'erogazione di servizi di pagamento a cittadini.

Se l'utente (titolare di carta di credito o di conto corrente) ha con il PSP scelto per il pagamento condizioni commissionali diverse, il PSP applicherà quelle più favorevoli. Le commissioni saranno applicate sull'intera transazione di pagamento del carrello e non sul singolo avviso posto nel carrello dei pagamenti.

Per conoscere i dettagli delle condizioni e delle modalità di pagamento previste da ciascun singolo PSP l'utente può accedere direttamente alla pagina internet dell'Agenzia per l'Italia Digitale all'indirizzo:

<https://www.agid.gov.it/it/piattaforme/pagopa/dove-pagare>

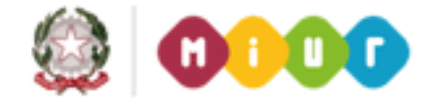

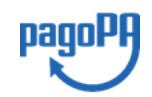

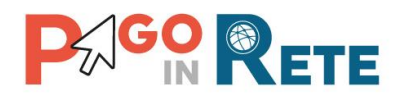

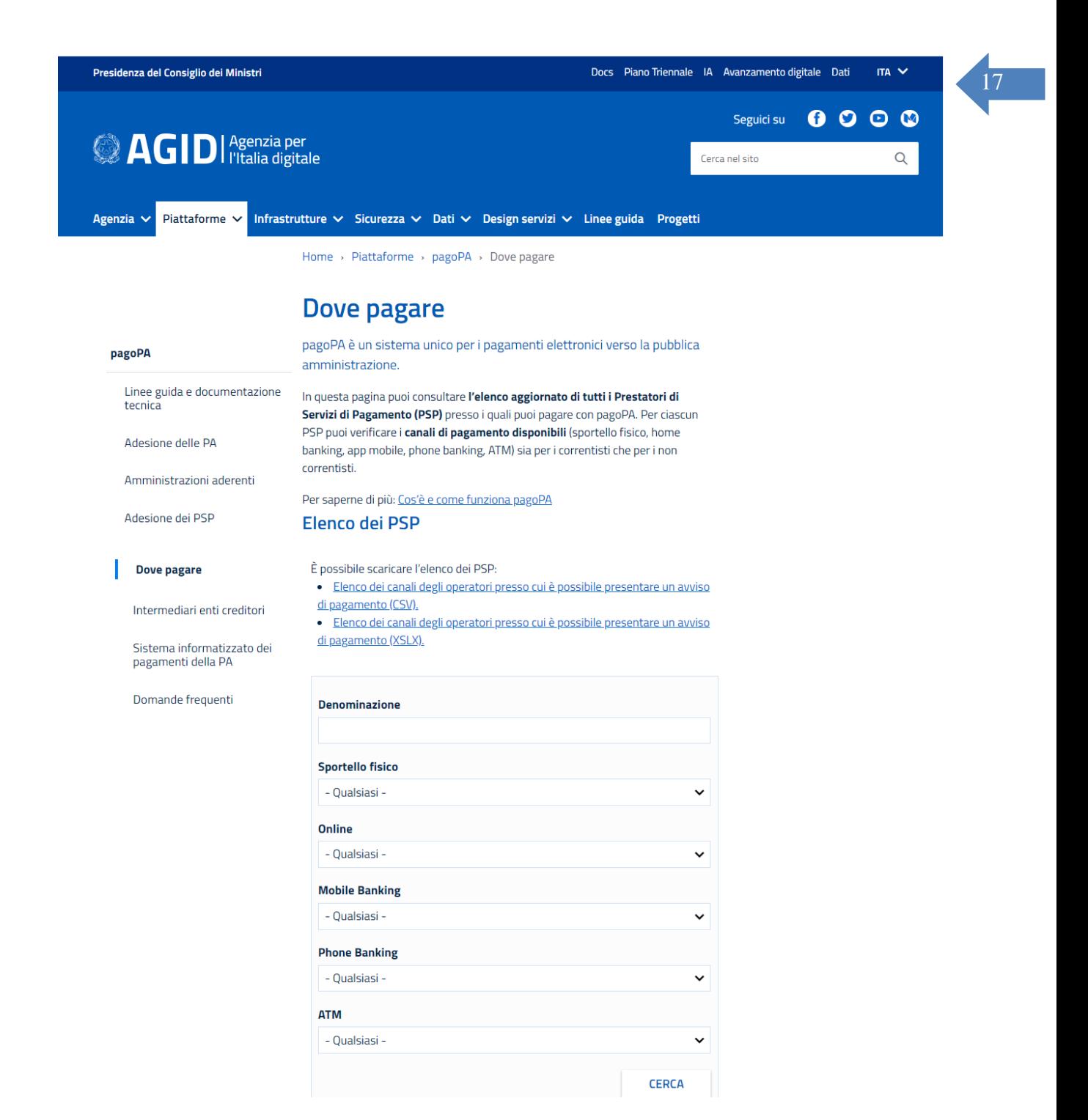

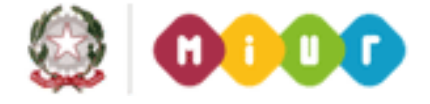

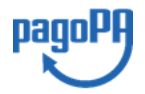

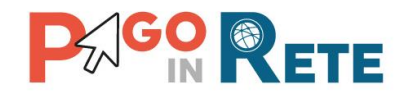

## <span id="page-17-0"></span><sup>18</sup> **6. Visualizza pagamenti**

Nella Home Page l'utente sceglie Visualizza pagamenti e il sistema PagoInRete apre una pagina che consente di ricercare gli avvisi telematici emessi dalle scuole impostando alcuni parametri di ricerca e di visualizzare la lista degli avvisi che rispondono ai criteri selezionati.

Le informazioni visualizzate riguardano tutti i tipi di pagamento emessi dagli istituti scolastici frequentati dagli alunni associati all'utente:

- 1. Avvisi di pagamento intestati con importo predefinito.
- 2. Pagamenti spontanei per la contribuzione volontaria o per le donazioni con importo predefinito, libero o modificabile ed eventualmente ripetibili da parte dell'utente Famiglia.

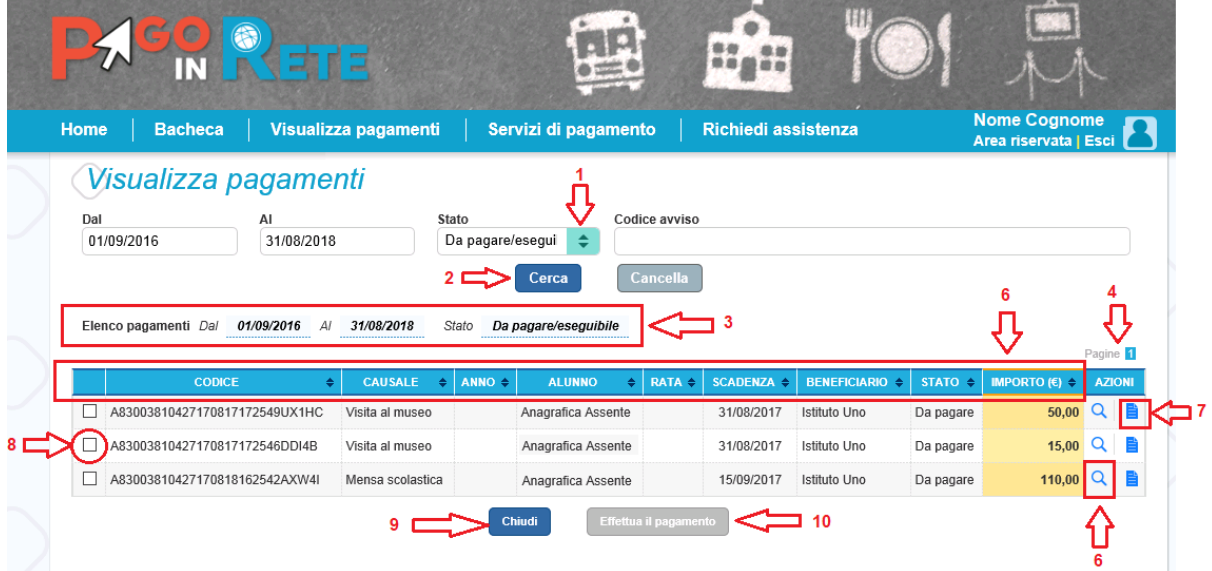

La pagina Visualizza pagamenti è strutturata nel modo seguente:

**1** In questa sezione l'utente ha la possibilità di inserire dei criteri per ricercare gli avvisi di pagamento:

- Data "Dal" "Al": selezione da calendario delle date "Data Dal" e "Data Al", impostando questo filtro sarà possibile ricercare tutti gli avvisi la cui scadenza è compresa tra le date indicate.
- Stato dell'avviso di pagamento: selezione dello stato dell'avviso in base al quale effettuare la ricerca
	- o **Da pagare\eseguibile**: avvisi che ancora non sono stati pagati. Lo stato "Da pagare" si riferisce agli avvisi creati dalla Scuola e intestati agli alunni associati al versante. Lo stato "Eseguibile" si riferisce ai pagamenti che possono essere effettuati spontaneamente.
	- o **In attesa di ricevuta**: avvisi che l'utente ha pagato e che sono ancora in attesa di ricevuta telematica, il sistema appena la ricevuta è disponibile provvede a cambiare automaticamente lo stato dell'avviso in "Pagato".

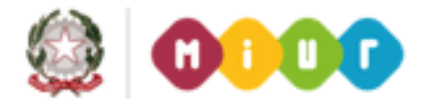

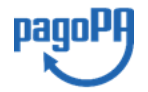

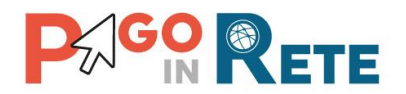

- o **Pagato:** avvisi già pagati e con ricevuta telematica.
- o **Rimborsato**: avvisi che la Segreteria scolastica ha rimborsato all'utente.
- o **Annullato**: avvisi che la Segreteria scolastica ha annullato.
- Codice dell'avviso di pagamento: ricerca di un avviso attraverso il suo codice identificativo.
- **2** Pulsante "Cerca" per avviare la ricerca con i filtri impostati.
- **3** In questa sezione il sistema riporta i filtri impostati per la ricerca.
- **4** Elenco impaginato degli avvisi di pagamento che rispondono ai criteri di ricerca impostati
- **5** Per ciascun avviso visualizzato sono riportate le seguenti informazioni:
	- Codice avviso: codice identificativo dell'avviso di pagamento (vuoto se si tratta di un pagamento spontaneo)
	- Casuale: causale inserita dalla segreteria scolastica
	- Anno: anno scolastico di riferimento dell'avviso
	- Alunno: cognome e nome dell'alunno intestatario dell'avviso (vuoto se si tratta di un pagamento spontaneo)
	- Rata: numero della rata
	- Scadenza: data di scadenza dell'avviso
	- Beneficiario: Scuola o Ente beneficiario dell'avviso
	- Stato: stato dell'avviso (Da pagare\eseguibile, In attesa di ricevuta, Pagato, Rimborsato, Annullato)
	- Azioni: icone attraverso le quali l'utente può visualizzare il dettaglio dell'avviso e i documenti collegati
	- Importo: importo dell'avviso di pagamento (vuoto se si tratta di un pagamento spontaneo)

L'utente può scegliere un ordinamento crescente o decrescente per ciascuna colonna e può combinare l'ordinamento tenendo premuto il tasto "Shift" (tasto con la freccia in alto per le maiuscole) mentre si clicca sulle singole colonne. Le colonne saranno ordinate seguendo l'ordine con cui vengono cliccate. Per togliere l'ordinamento, basta rilasciare il tasto "Shift" e cliccare su una colonna singola.

**6** Collegamento alla pagina [Dettaglio avviso di](#page-19-0) pagamento

**7** Collegamento alla pagina [Documenti](#page-24-0) che contiene la documentazione eventualmente collegata all' avviso (documento informativo allegato dalla scuola, la ricevuta telematica e attestato di pagamento per i pagamenti effettuati)

**8** Check box per la selezione dell'avviso di pagamento.

**9** Pulsante "Chiudi" per chiudere la pagina di visualizzazione dei pagamenti e tornare alla [Home Page.](#page-2-0)

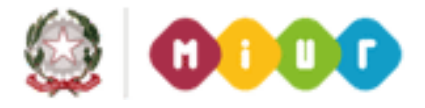

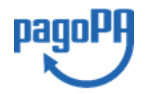

 $19$ 

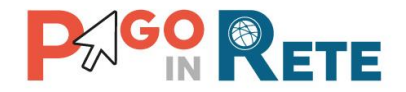

<span id="page-19-0"></span>**10** Pulsante "Effettua il pagamento" per procedere al pagamento degli avvisi selezionati. Il pulsante è disattivato se l'utente non ha selezionato alcun avviso per procedere con il pagamento.

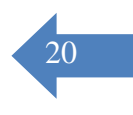

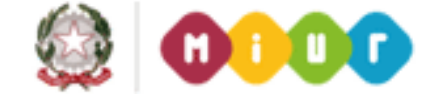

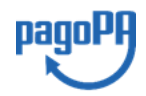

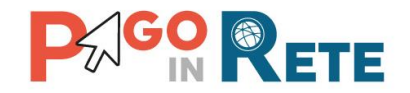

## <span id="page-20-0"></span><sup>21</sup> **7. Dettaglio avviso di pagamento**

Per ogni avviso presente nella pagina "Visualizza pagamenti" l'utente può accedere al suo dettaglio attivando l'icona funzionale **6** indicata in figura. Il sistema apre la pagina "Dettaglio avviso di pagamento" nella quale sono visualizzati i dati di dettaglio dell'avviso telematico emesso. È sempre possibile accedere al dettaglio dell'avviso qualsiasi sia lo stato in cui si trova.

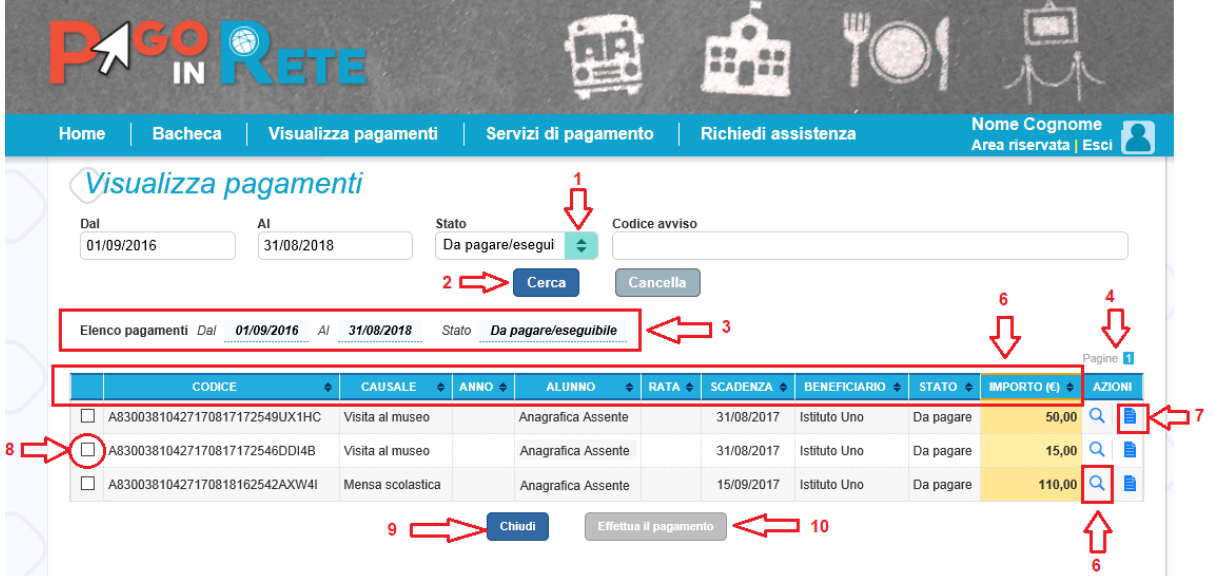

La pagina di dettaglio è diversa se l'avviso fa parte di un evento di pagamento per il quale sono previste delle rate oppure no.

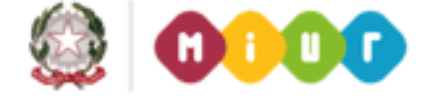

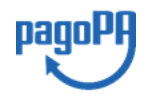

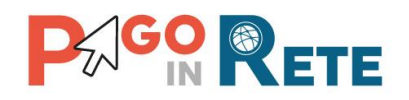

#### **22 Caso 1: Rate presenti**

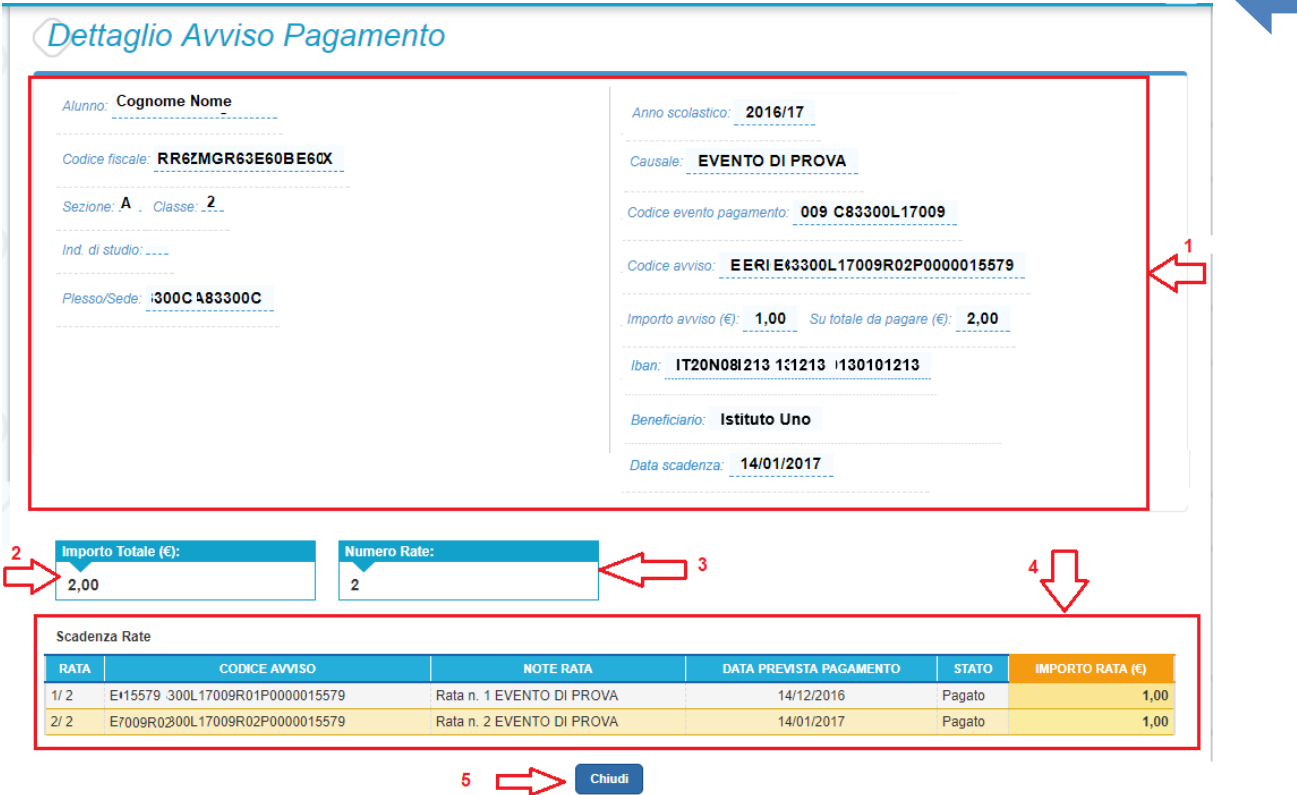

La pagina di dettaglio di un avviso collegato a un evento per cui sono previste le rate è strutturata nel modo seguente:

**1** Sezione con le informazioni complessive del pagamento:

- Cognome e nome dell'alunno
- Codice fiscale dell'alunno
- Sezione
- Classe
- Plesso/Sede della sua Scuola
- Indirizzo di studio
- Anno scolastico
- Causale
- Codice dell'evento di pagamento creato dalla Scuola di cui l'avviso fa parte
- Codice avviso di pagamento
- Importo avviso di pagamento
- Su totale da pagare per pagamenti rateizzati
- IBAN del conto beneficiario (Scuola o Ente)
- Denominazione beneficiario
- Data scadenza

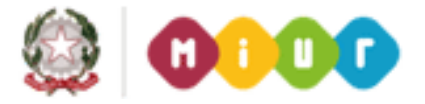

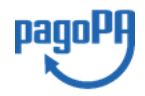

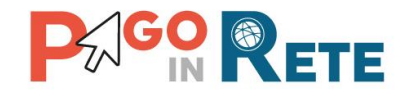

- **2** Importo totale dell'evento di cui l'avviso fa parte (importo totale del dovuto)
- **3** Numero di rate
- **4** Sezione con il dettaglio delle rate:
	- Rata n/m: numero rata su totale rate
	- Codice avviso di pagamento
	- Note rata
	- Data prevista pagamento
	- Stato dell'avviso
	- Importo dell'avviso

**5** Attivando il pulsante "Chiudi" l'utente chiude la pagina "Dettaglio avviso pagamento"e il sistema riapre la pagina "Visualizza pagamenti".

#### **Caso 2: Rate non presenti**

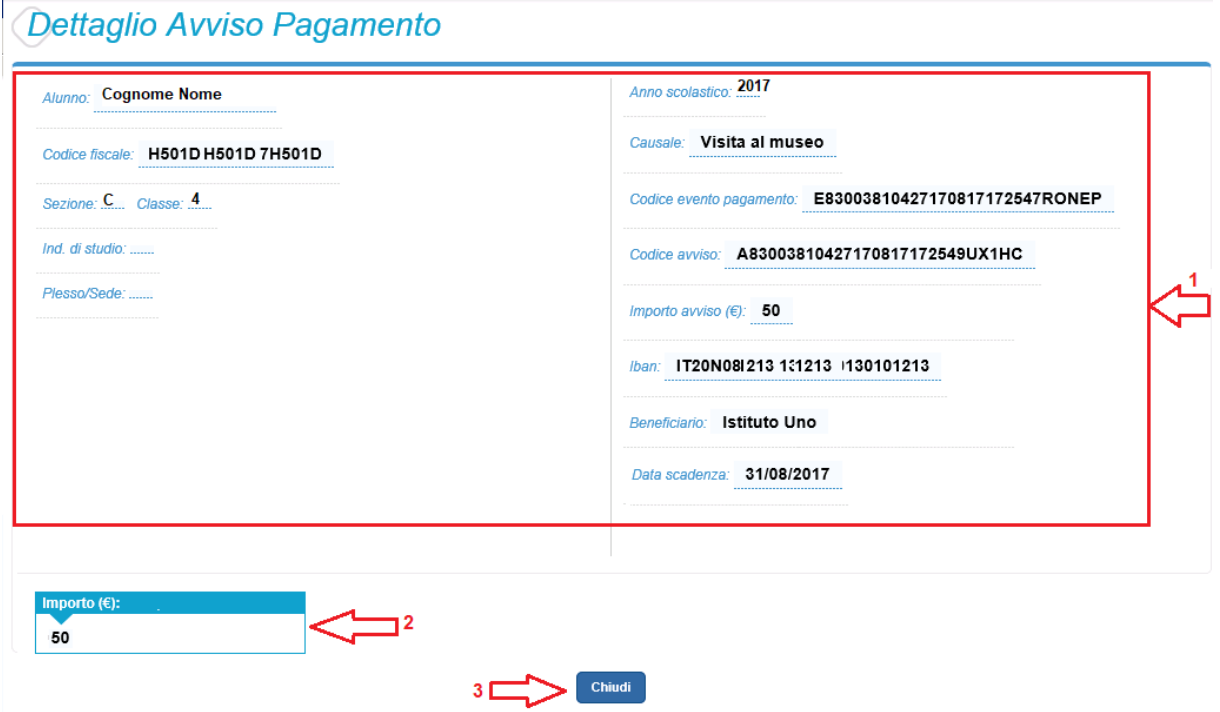

La pagina di dettaglio di un avviso collegato a un evento per cui non sono previste le rate è strutturata nel modo seguente:

**1** Sezione con le informazioni complessive del pagamento:

- Cognome e nome dell'alunno
- Codice fiscale dell'alunno

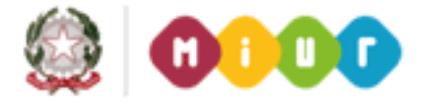

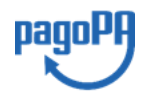

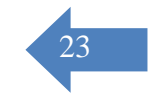

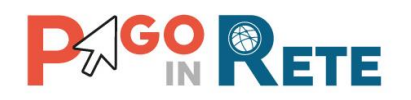

- Sezione 24 anni 2012 24 anni 2012 24 anni 2012 24 anni 2012 24 anni 2012 24 anni 2012 24 anni 20
- Classe
- Plesso/Sede della sua Scuola
- Indirizzo di studio
- Anno scolastico
- Causale
- Codice dell'evento di pagamento creato dalla Scuola di cui l'avviso fa parte
- Codice avviso di pagamento
- Importo avviso di pagamento
- IBAN del conto beneficiario (Scuola o Ente)
- Denominazione beneficiario
- Data scadenza
- **2** Importo avviso

**3** Attivando il pulsante "Chiudi" l'utente chiude la pagina "Dettaglio avviso pagamento"e il sistema riapre la pagina "Visualizza pagamenti".

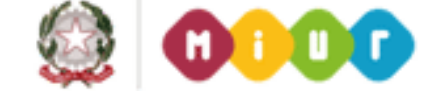

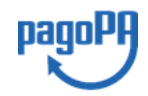

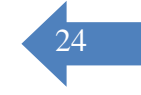

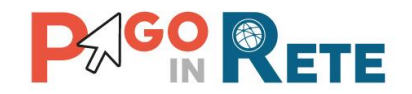

# <span id="page-24-0"></span><sup>25</sup> **8. Documenti**

Per ogni avviso visualizzato nella pagina "Visualizza pagamenti" attivando l'icona indicata in figura l'utente può accedere alla pagina "Documenti" nella quale sono visualizzati i documenti allegati all'avviso telematico emesso.

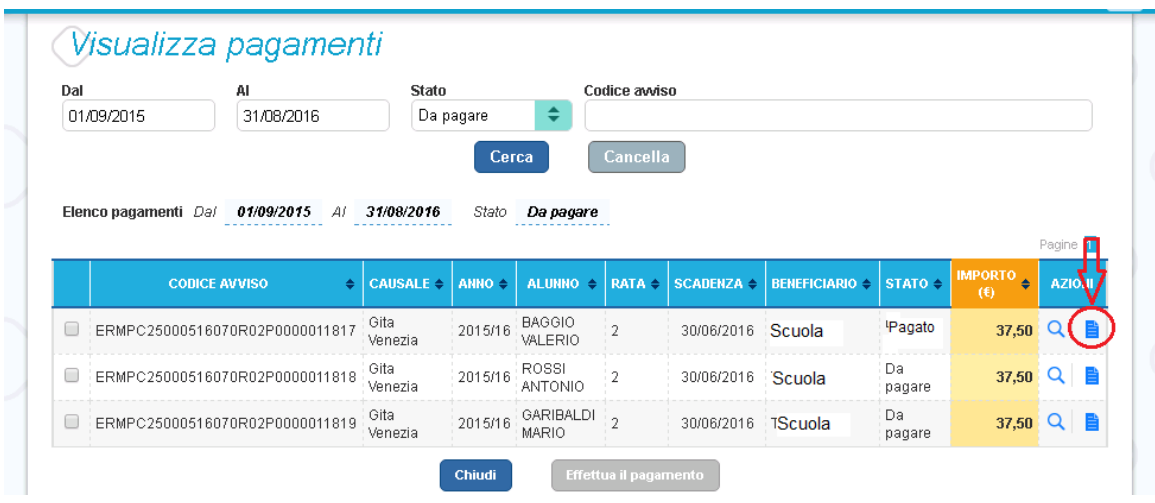

#### **Documenti avvisi in stato "Pagato"**

La pagina "Documenti" per gli avvisi in stato "Pagato" è strutturata come segue:

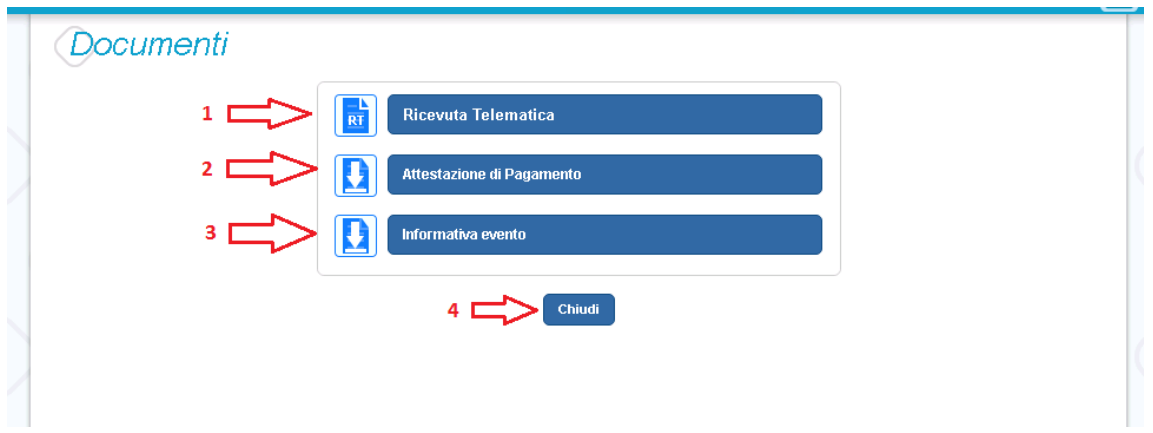

**1** [Ricevuta telematica](#page-27-0) documento presente solo per gli avvisi nello stato "Pagato", riporta dati del pagamento effettuato.

**2** [Attestazione di pagamento](#page-28-0) il sistema rende disponibile l'attestazione di pagamento di un avviso pagato. Tale attestazione è visualizzata solo dai versanti associati all'alunno intestatario dell'avviso, l'attestazione non è disponibile per i Rappresentanti di classe che effettua il pagamento.

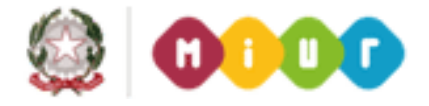

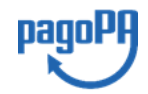

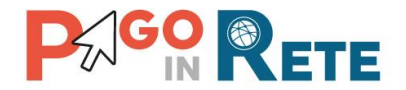

**3** Informativa è presente solo nel caso in cui la segreteria scolatica abbia allegato una  $\sqrt{26}$ informativa all'avviso, attivando questo pulsante il sistema PagoInRete esegue il download del file contenente l'informativa.

**4** Per chiudere la pagina "Documenti" e tornare alla Home Page l'utente può attivare il pulsante "Chiudi".

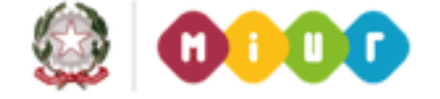

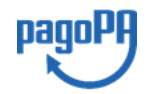

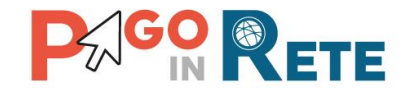

## <sup>27</sup> **Documenti avvisi in stato "Da pagare\eseguibile"**

La pagina "Documenti" per gli avvisi in stato "Da pagare" o "Eseguibile" è strutturata come segue:

**1** Questo pulsante è presente solo nel caso in cui la segreteria scolatica abbia allegato una informativa all'avviso, attivando questo pulsante il sistema PagoInRete esegue il download del file contenente l'informativa.

**2** Per chiudere la pagina "Documenti" e tornare alla Home Page l'utente può attivare il pulsante "Chiudi".

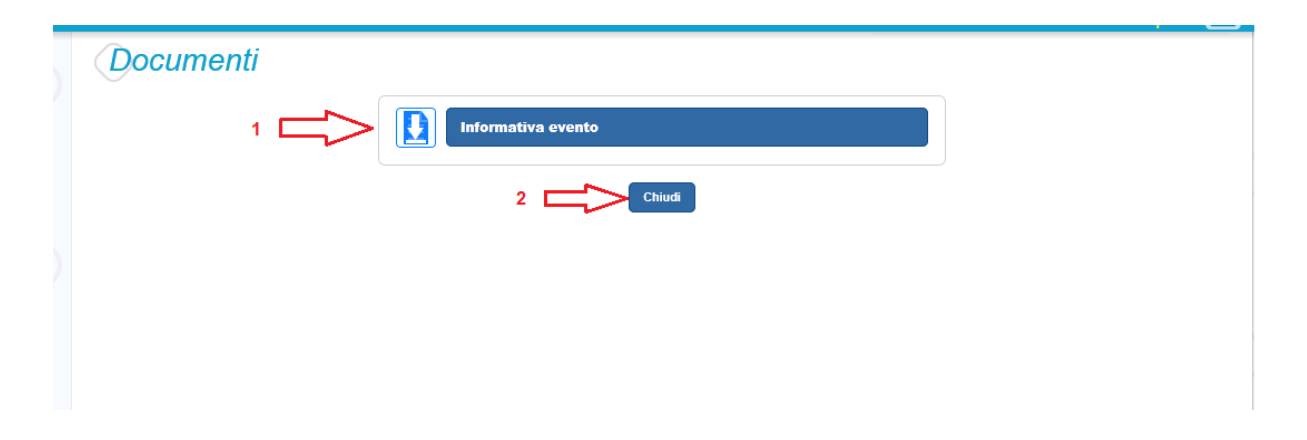

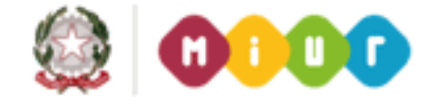

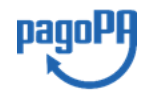

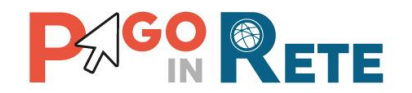

## <span id="page-27-0"></span><sup>28</sup> **9. Ricevuta telematica**

Nella pagina "Visualizza pagamenti" l'utente può effettuare una ricerca sui pagamenti da lui effettuati (Stato avviso = Pagato) e individua nell'elenco un pagamento di cui vuole visualizzare la Ricevuta telematica, che viene inviata automaticamente dal sistema all'utente via email entro la giornata successiva al pagamento.

L'utente può accedere alla pagina "Documenti" attivando l'icona indicata nella figura seguente.

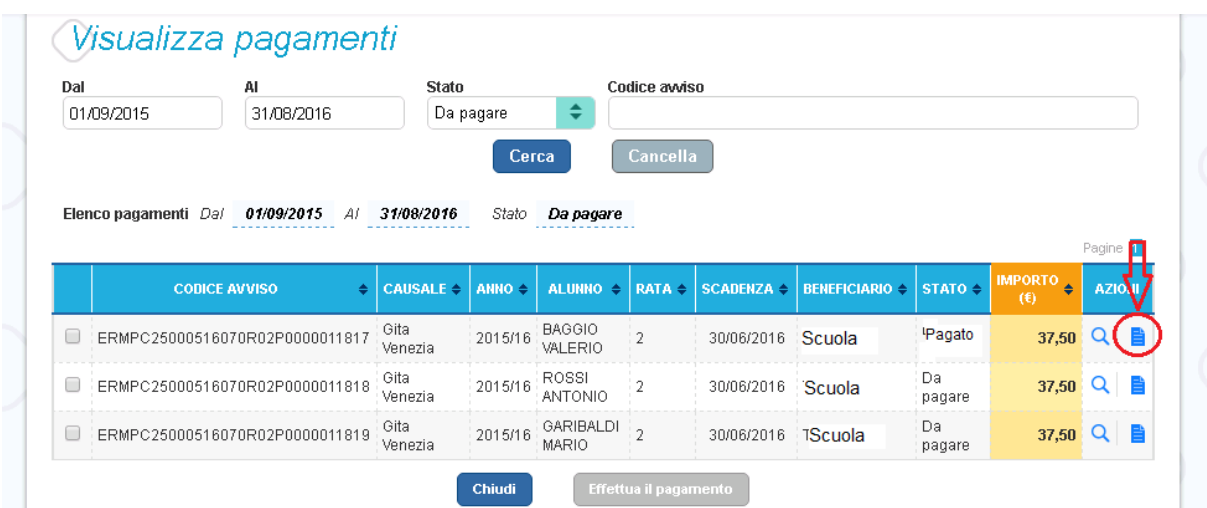

Per visualizzare la Ricevuta telematica l'utente dalla pagina "Documenti" attiva l'icona indicata nella figura seguente.

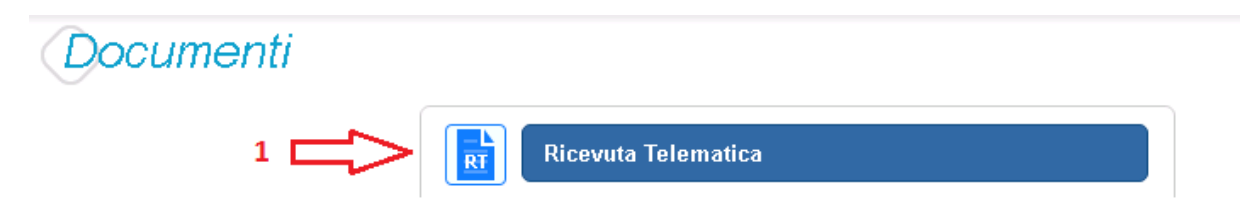

Il sistema apre la pagina "Ricevuta telematica" che è strutturata nel modo seguente:

**1** In questa sezione il sistema visualizza le informazioni di riepilogo della ricevuta telematica:

- Codice IUV identificativo del pagamento
- Esito del pagamento (Ok)
- Data e ora della ricevuta telematica
- Data e ora della richiesta di pagamento telematica

**2** In questa sezione il sistema visualizza le informazioni sul Conto corrente del beneficiario del pagamento (scuola o altro ente).

**3** In questa sezione il sistema visualizza i dati di chi ha effettuato il pagamento.

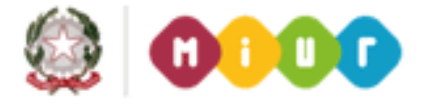

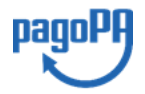

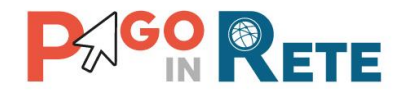

<sup>29</sup> **4** In questa sezione il sistema visualizza i dati dell'intestatario dell'avviso di pagamento.

**5** Per chiudere la pagina "Documenti" e tornare alla Home Page l'utente può attivare il pulsante "Chiudi".

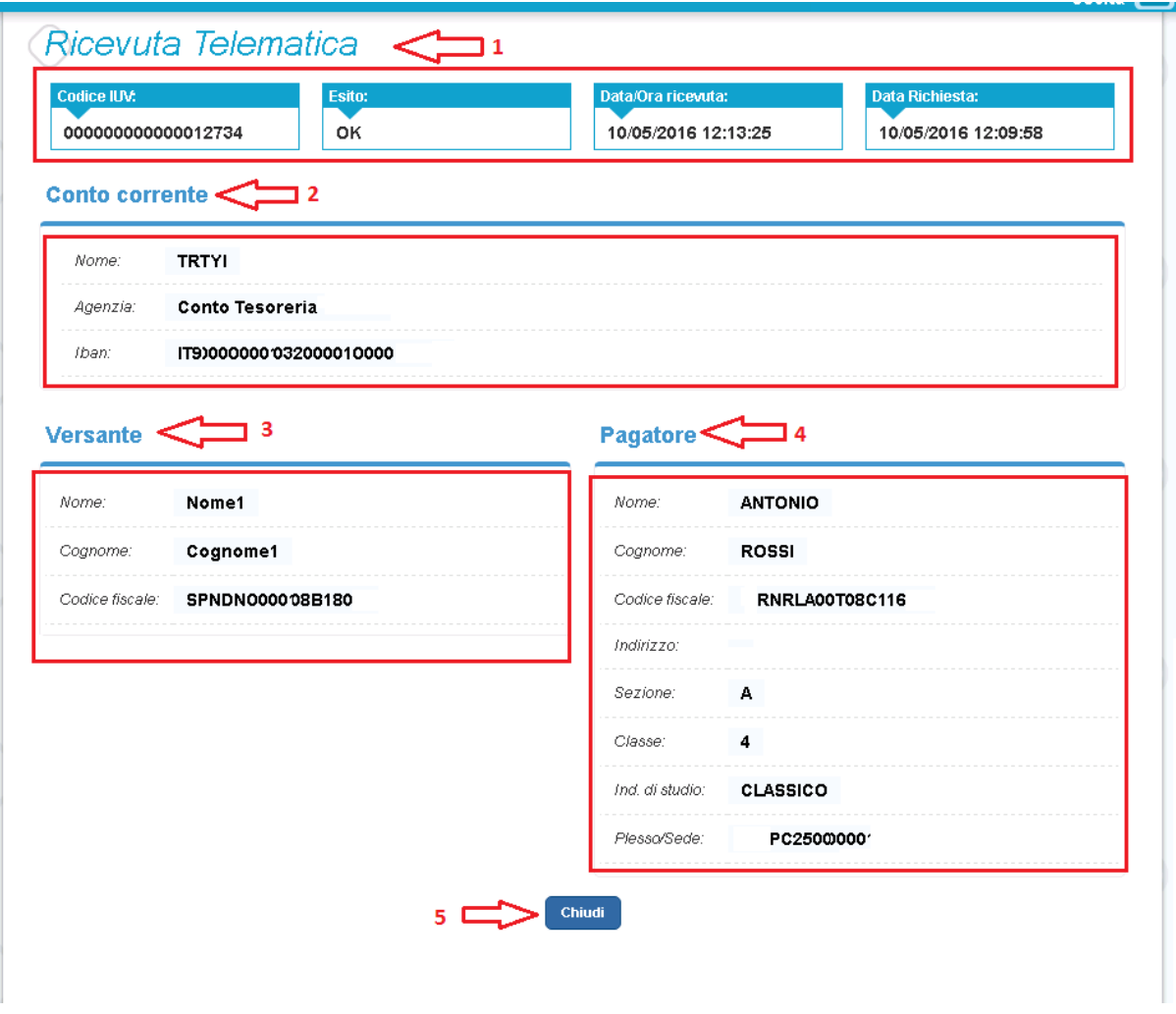

#### <span id="page-28-0"></span>**10.Attestazione di pagamento**

Nella pagina "Visualizza pagamenti" l'utente può effettuare una ricerca sui pagamenti da lui effettuati (Stato avviso = Pagato) e individua nell'elenco un pagamento per il quale vuole scaricare l'attestazione di pagamento.

L'utente può accedere alla pagina "Documenti" attivando l'icona indicata nella figura seguente.

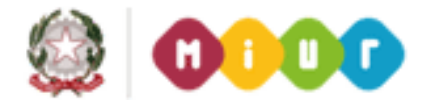

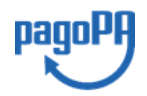

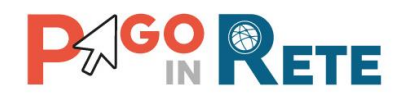

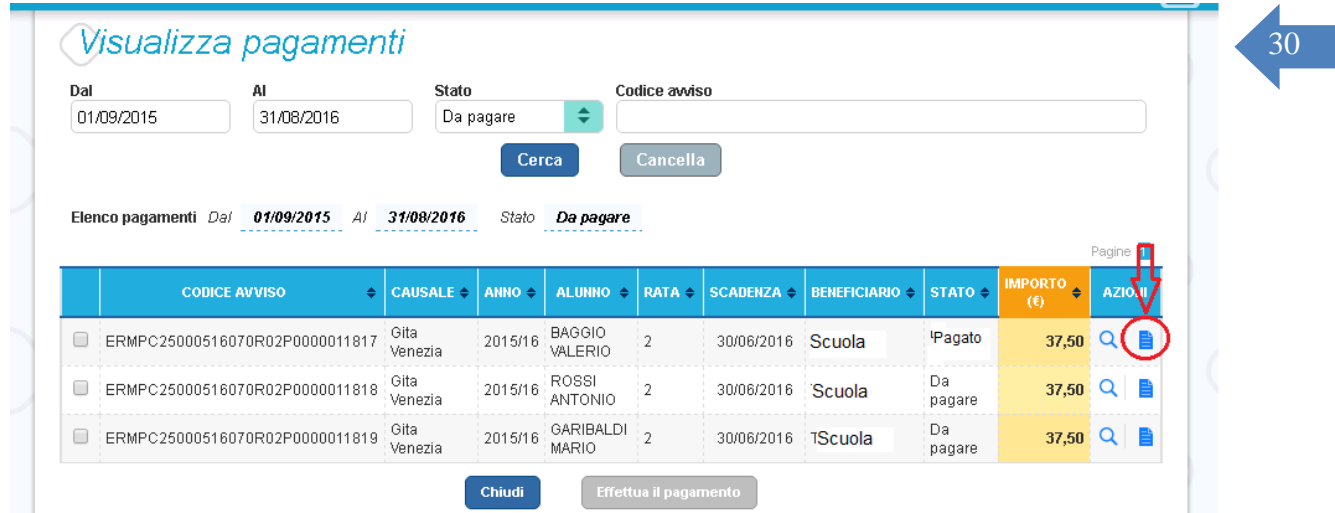

Per scaricare l'attestazione di pagamento l'utente dalla pagina "Documenti" attiva l'icona indicata nella figura seguente.

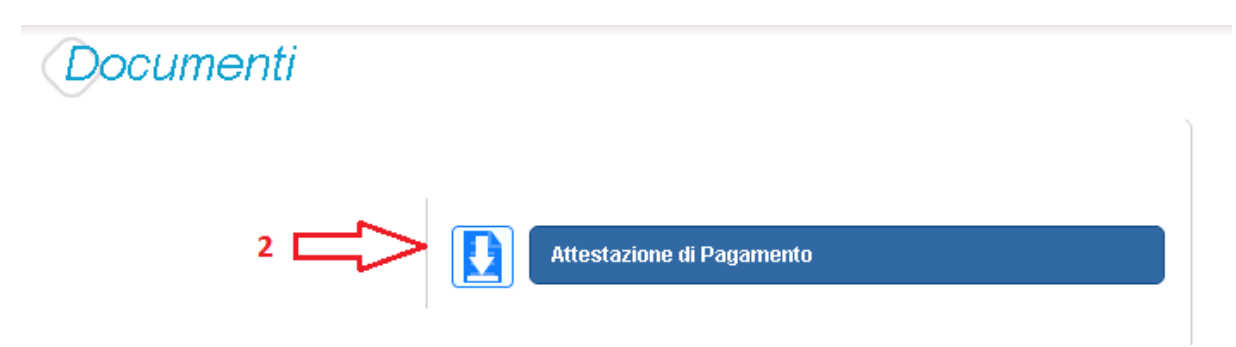

Il sistema PagoInRete esegue il download di un file in formato "PDF" nel quale sono riportate le informazioni che attestano l'avvenuto pagamento dell'avviso.

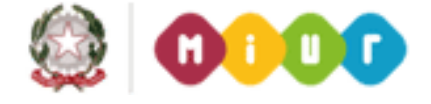

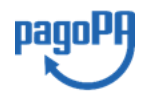

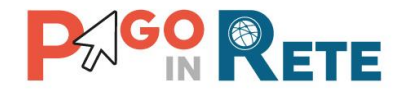

Di seguito un esempio di attestazione di pagamento.

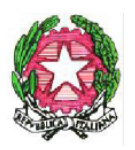

# Ministero dell'Istruzione, dell'Università e della Ricerca

Oggetto: attestazione di pagamento effettuato con il servizio Pago in Rete.

Con la presente si attesta che l'avviso di pagamento con codice "Avviso\_1000", intestato a Uboldi Giuliano, con codice fiscale "H501D'H501D7H501D", avente per causale "causale ev 1000", con scadenza 31/07/2017, di importo Euro 100,00, a favore della scuola "Istituto Uno", con codice fiscale "H501D310427", sul conto corrente Bancario ITH501D51921300H501D1101213 è stato pagato in data 19/07/2017 con codice IUV "000000000018135".

Roma 20/07/2017

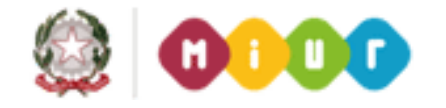

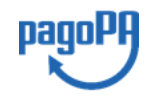

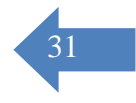

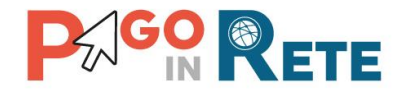

## <span id="page-31-0"></span><sup>32</sup> **11.Seleziona pagamenti da effettuare pagamento**

Nella pagina Visualizza pagamenti l'utente effettua la ricerca sui pagamenti che sono nello stato "Da pagare/eseguibile" e imposta le date "Dal" – "Al":

Per procedere al pagamento l'utente effettua le seguenti azioni:

**1** L'utente inserisce come criterio di ricerca avvisi nello stato "Da pagare/eseguibile"

**2** L'utente attiva il pulsante "Cerca"

**3** Dall'elenco degli avvisi da pagare visualizzato dal sistema l'utente seleziona avvisi nello stato "Da pagare"

**4** Dall'elenco degli avvisi da pagare visualizzato dal sistema l'utente seleziona avvisi nello stato "Eseguibile"

**5** L'utente attiva il pulsante "Effettua il pagamento" per procedere con il pagamento.

**6**L'utente attiva il pulsante "Chiudi" se non vuole procedere con il pagamento.

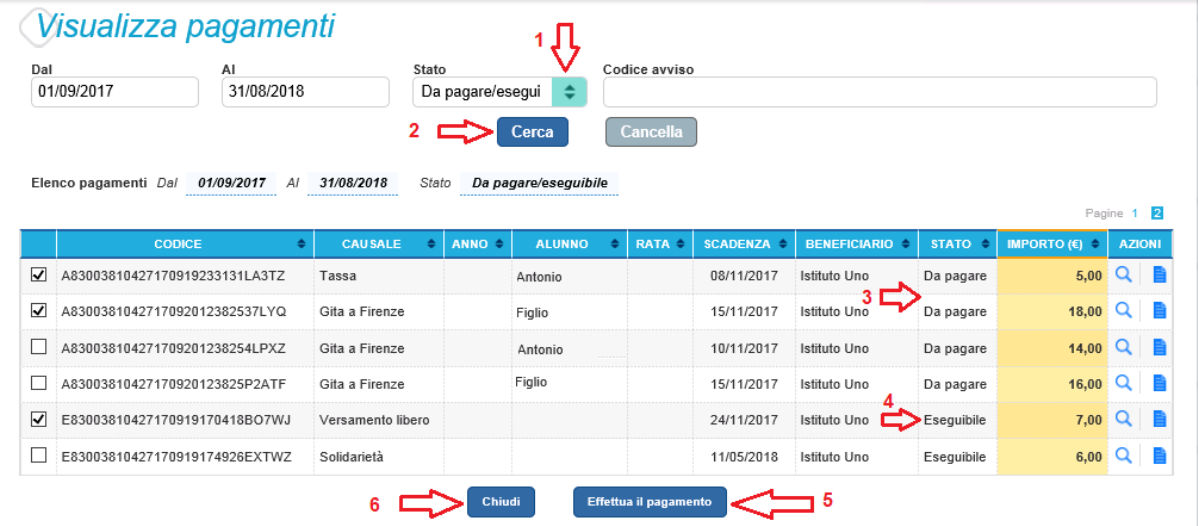

I pagamenti nello stato "Eseguibile" rientrano nella categoria delle erogazioni liberali o pagamenti spontanei verso gli istituti scolastici. Nel caso in cui si scelga di effettuare un pagamento in questo stato prima di procedere il sistema richiede che vengano inserite alcune informazioni.

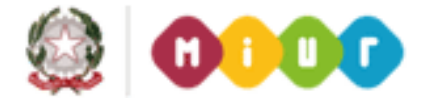

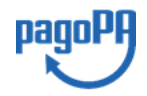

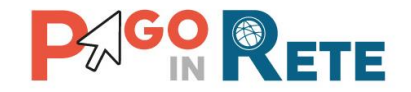

## <sup>33</sup> **Pagamento "Eseguibile" con importo modificabile**

L'utente può modificare l'importo o lasciarlo inalterato

L'utente inserisce i dati dell'alunno per cui sta effettuando il pagamento e eventuali note che possono essergli utili per dettagliare il pagamento che sta effettuando.

- L'utente attiva questo tasto per procedere con il pagamento
- L'utente attiva questo tasto per annullare il pagamentoe

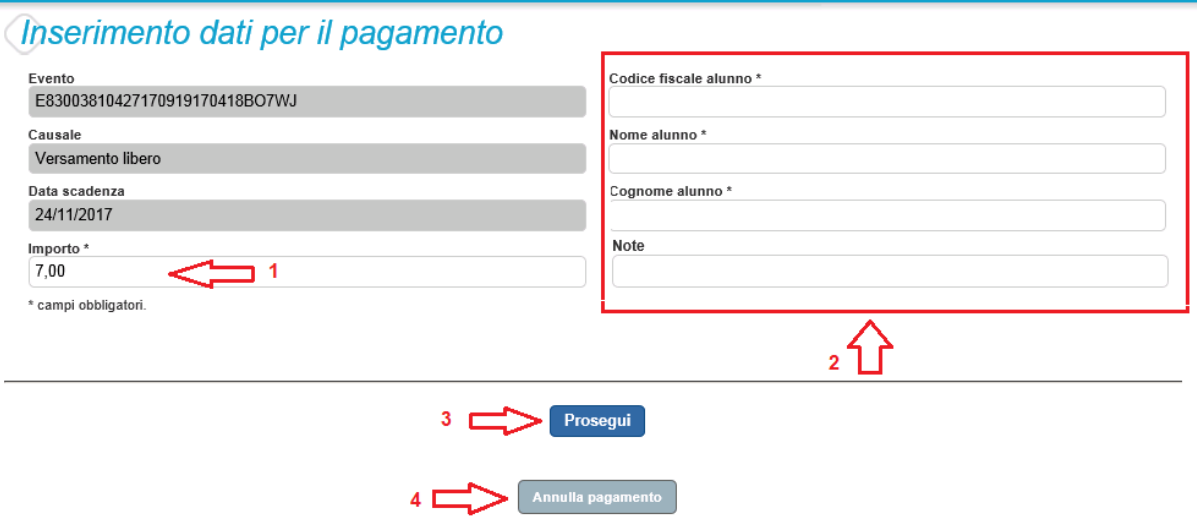

#### **Pagamento "Eseguibile" con importo non modificabile**

L'utente inserisce i dati dell'alunno per cui sta effettuando il pagamento e eventuali note che possono essergli utili per dettagliare il pagamento che sta effettuando.

- L'utente attiva questo tasto per procedere con il pagamento
- L'utente attiva questo tasto per annullare il pagamento

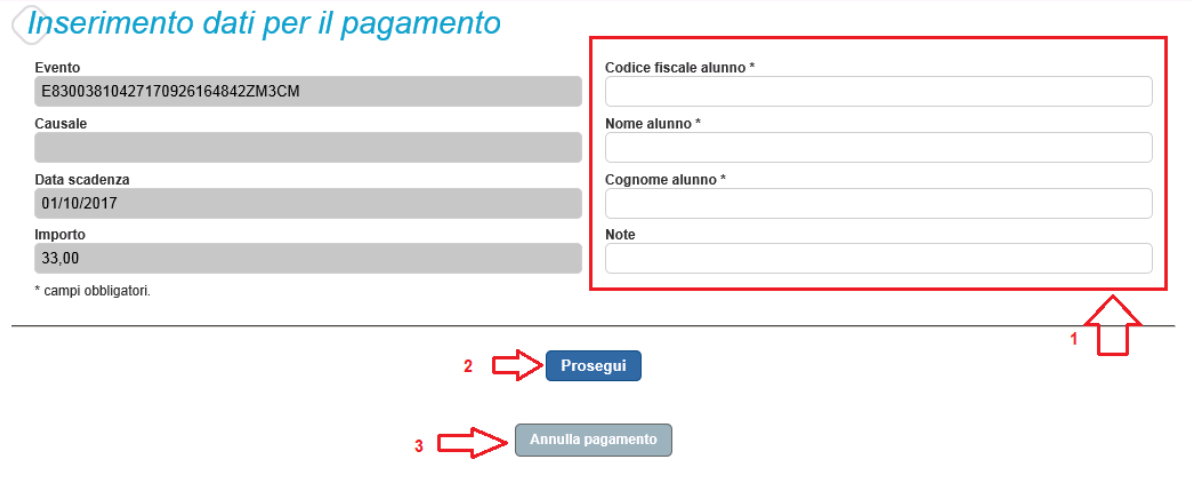

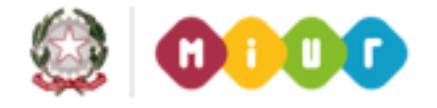

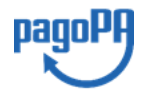

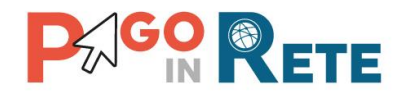

<sup>34</sup> **NOTA BENE** Se l'utente vuole effettuare un pagamento cumulativo per due o più alunni che frequentano lo stesso istituto scolastico che ha emesso il pagamento liberale lo può fare se l'importo è modificale e se la scuola lo prevede, e questo si può evincere dalla nota informativa allegata (se presente). Come dati dell'alunno può inserire i dati di uno qualsiasi degli alunni e nelle note può inserire "Versamento per Alunno 1, Alunno 2, …" pe usufruire ad esempio dello sconto previsto dalla segreteria per i genitori che hanno più di un figlio che frequenta la scuola.

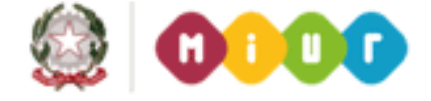

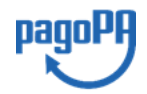

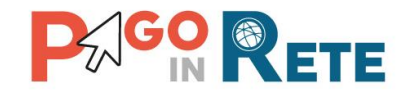

## <span id="page-34-0"></span><sup>35</sup> **12.Carrello pagamenti**

Dopo che l'utente ha scelto di procedere con il pagamento e il sistema apre la pagina "Carrello pagamenti" con la lista degli avvisi che l'utente ha selezionato con le seguenti informazioni:

- Codice dell'avviso di pagamento
- Causale
- Cognome e nome dell'alunno
- Scadenza
- Beneficiario
- Importo avviso di pagamento

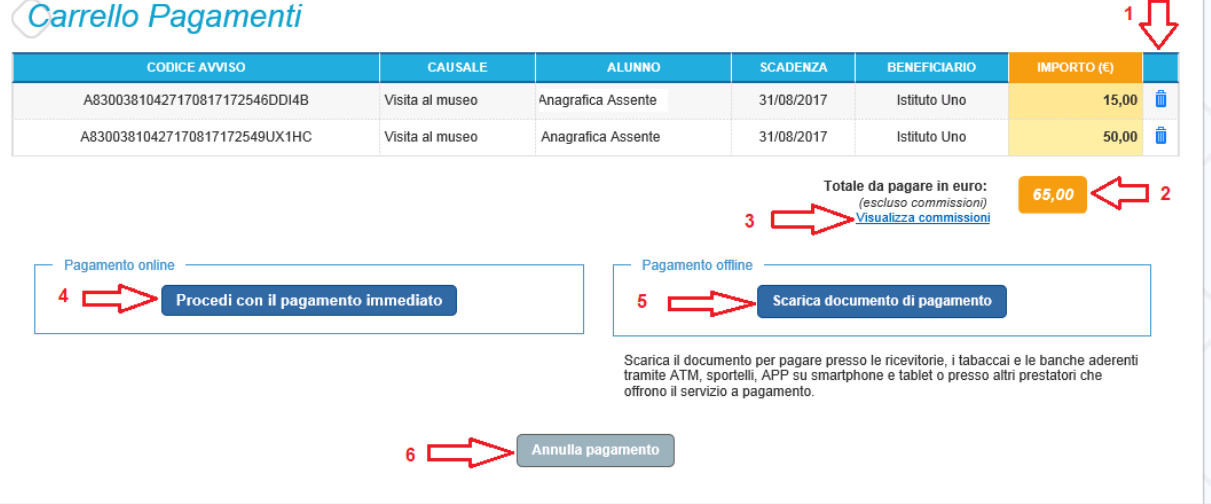

**1** Attivando questa icona l'utente può eliminare uno o più avvisi dal carrello dei pagamenti, in questo caso il sistema aggiorna il Totale da pagare in euro.

**2** Il sistema riporta la somma degli importi degli avvisi di pagamento che l'utente ha scelto di pagare evidenziandola nel Totale da pagare in euro. NOTA BENE: il Totale da pagare non include le spese di commissioni applicate dai PSP.

**3** L'utente può visualizzare le commissioni applicate dai PSP attivando il collegamento a [Visualizza commissioni.](#page-15-0)

**4** L'utente può scegliere di effettuare il pagamento immediato degli avvisi presenti nel carrello, in questo caso viene indirizzato sul nodo dei pagamenti per le pubbliche amministrazioni PagoPA dove potrà procedere al pagamento.

**5** L'utente può scegliere di effettuare il pagamento offline attraverso il documento che il sistema predispone se sceglie questa modalità. Una volta scaricato il documento di pagamento l'utente può effettuare il pagamento presso le ricevitorie, i tabaccai e le banche aderenti tramite ATM, sportelli, APP, smartphone e tablet e presso tutti i prestatori che offrono il servizio di pagamento.

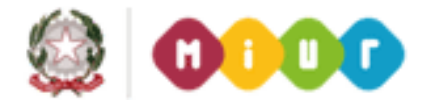

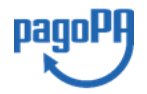

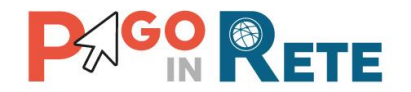

**6** Nel caso in cui l'utente non voglia procedere con il pagamento aziona il pulsante 36 Annulla pagamento e il sistema lo riporta indietro alla pagina "Visualizza pagamenti".

#### <span id="page-35-0"></span>**12.1. Pagamento immediato**

Questa modalità di pagamento consente all'utente di stampare un documento di pagamento con Bar Code e QR Code per poter effettuare il pagamento presso uno dei PSP abilitati a questo servizio.

Nella pagina del Carrello pagamenti l'utente sceglie di pagare utilizzando come metodo di pagamento quello immediato e attiva il pulsante **4** "Procedi con il pagamento immediato".

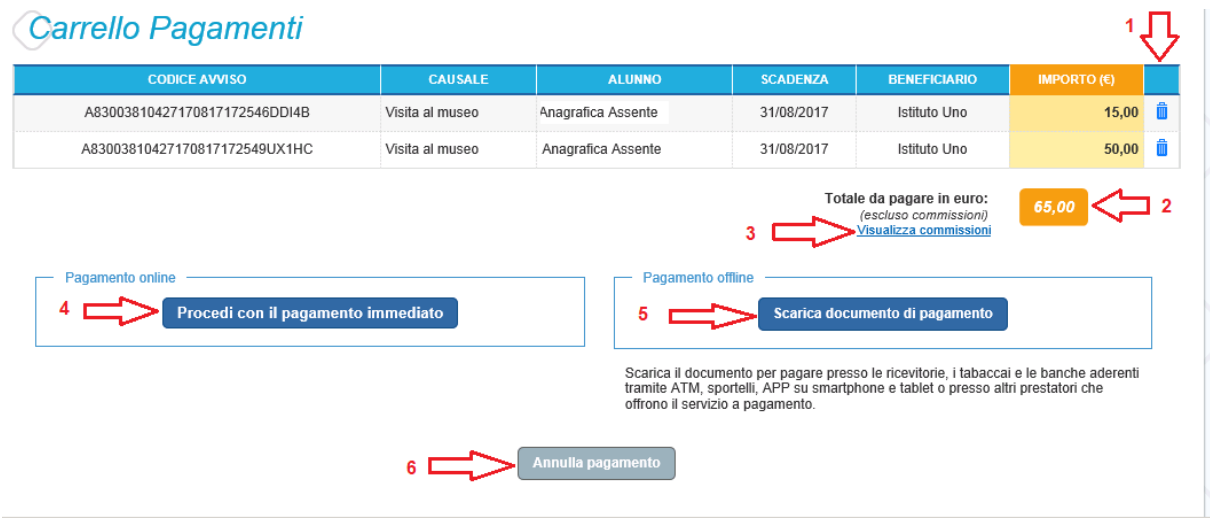

Per procedere con il pagamento l'utente viene indirizzato sul nodo dei pagamenti per le pubbliche amministrazioni PagoPA dove potrà concludere la transazione, scegliendo la modalità di pagamento e il PSP con cui effetturlo, come mostra l'immagine seguente a titolo di esempio.

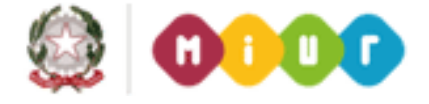

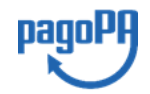

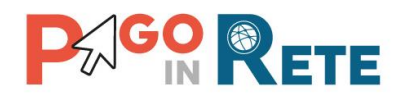

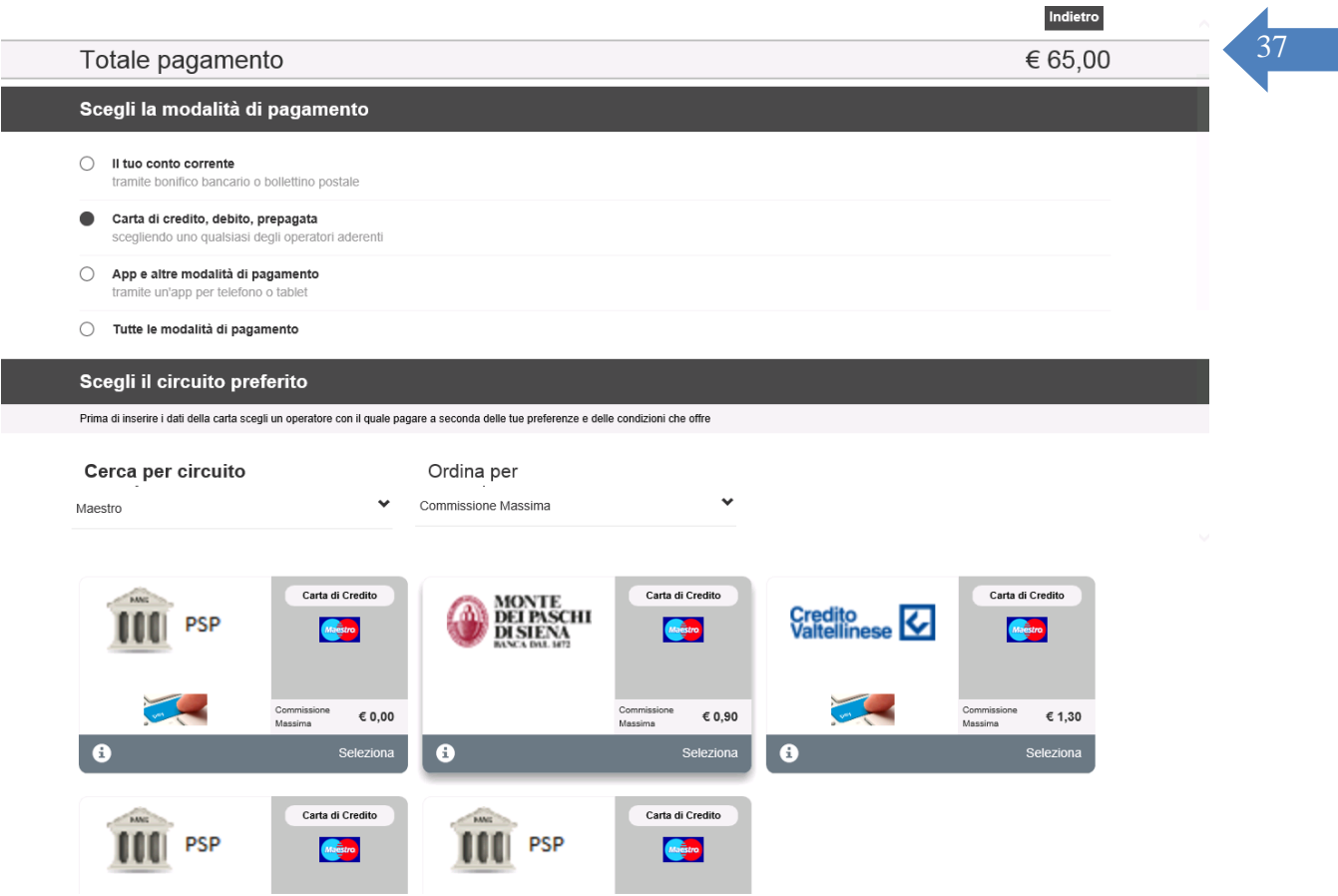

Se il pagamento è andato a buon fine il sistema PagoInRete entro la giornata successiva rende disponibile all'utente la [Ricevuta telematica](#page-27-0) e l'[Attestazione di pagamento.](#page-28-0) Fino a quando la ricevuta telematica non sarà disponibile l'utente visualizzerà gli avvisi di pagamento in stato "In attesa di ricevuta".

#### **NOTA BENE**

Una volta selezionati i pagamenti da effettuare e scelto di procedere con il pagamento immediato si viene indirizzati su una pagina gestita dal Nodo dei pagamenti Pagopa, scegliendo la modalità e il PSP con cui si vuole effettuare il pagamento si viene indirizzati sul sito del PSP. Si sconsiglia di utilizzare il "Back" (freccia indietro) del browser per annullare l'operazione. Utilizzare sempre i link e i tasti presenti sulla pagina per annullare il pagamento. Se si utilizza la freccia indietro il pagamento rimane bloccato fino a quando il PSP non annulla la sessione aperta con la richiesta di pagamento e potrebbe trascorrere anche 1 ora prima che sia possibile effettuare di nuovo il pagamento.

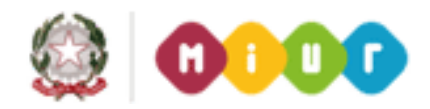

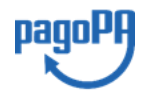

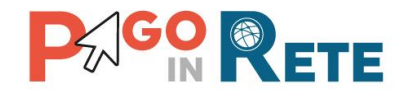

### <span id="page-37-0"></span><sup>38</sup> **12.2. Esito pagamento**

Il sistema PagoInRete restituisce all'utente un messaggio che indica l'esito (positivo o negativo) del pagamento, che viene notificato anche tramite e-mail.

Nel caso di esito **positivo** di seguito si riporta il messaggio visualizzato dal sistema all'utente e un esempio di email che l'utente riceve:

#### **Messaggio sistema**

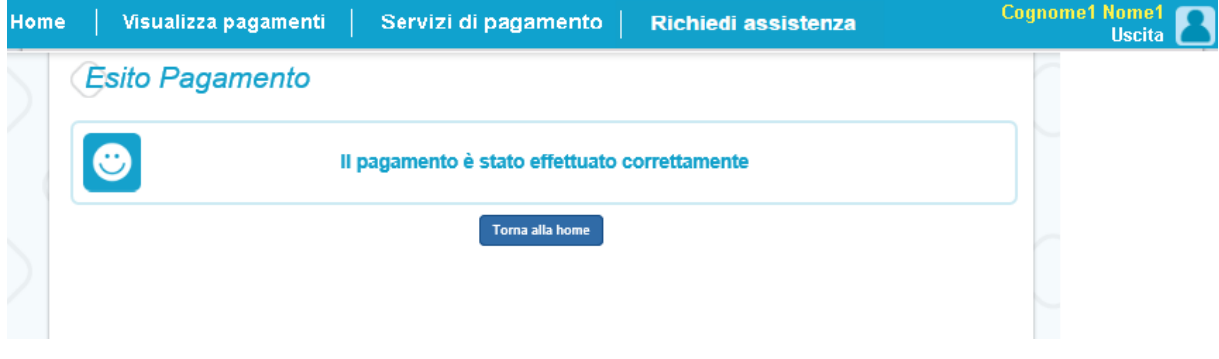

#### **Email di esempio**

Insegna esercente: TEST Pagamenti alla Pubblica Amministrazione

Gentile Cliente,

la informiamo che la transazione richiesta con la sua carta di pagamento è stata autorizzata. Sarà cura dell'esercente inviarle la conferma definitiva dell'acquisto e le ricordiamo che sarà facoltà dell'esercente anche confemare o annullare il suo acquisto, come previsto dalle condizioni di vendita del sito.

Nel caso di esito **negativo o di annullamento della transazione di pagamento** il messaggio visualizzato dal sistema è il seguente:

#### **Messaggio sistema**

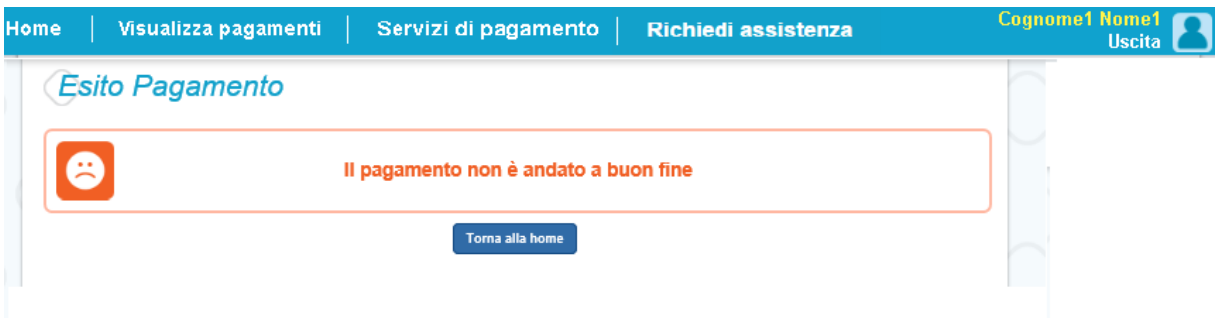

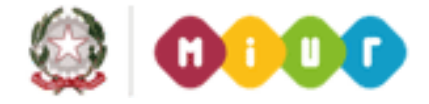

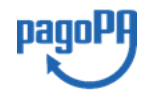

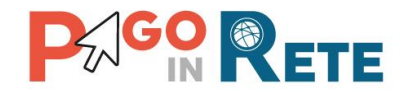

### <span id="page-38-0"></span><sup>39</sup> **12.3. Pagamento presso PSP**

Questa modalità di pagamento consente all'utente di stampare un documento di pagamento con Bar Code e QR Code per poter effettuare il pagamento presso uno dei PSP abilitati a questo servizio.

Nella pagina del Carrello pagamenti l'utente sceglie di effettuare il pagamento offline presso il PSP e attiva il pulsante **5** "Scarica documento di pagamento".

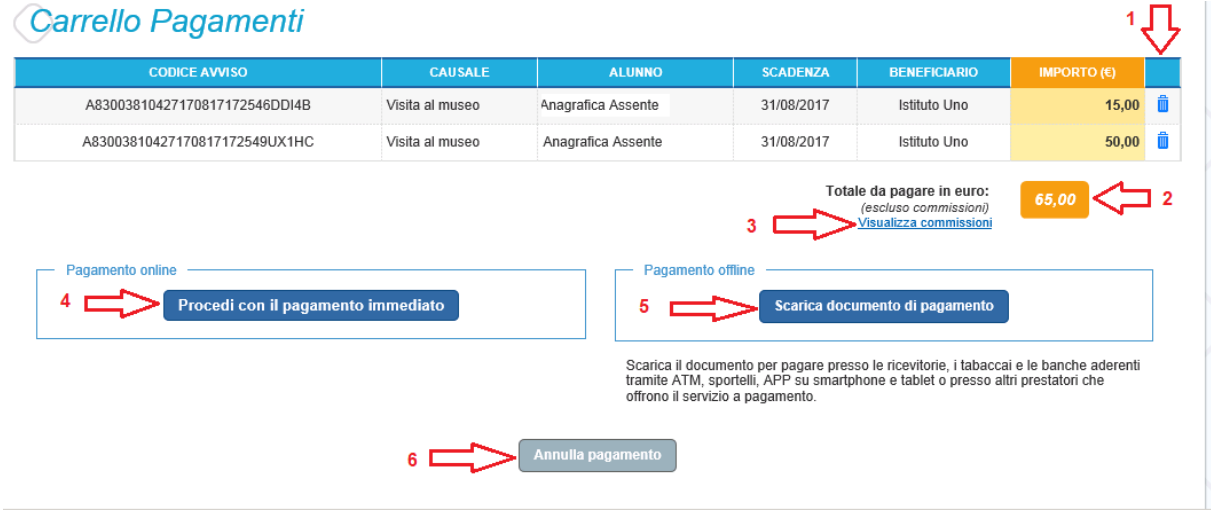

L'utente attiva il pulsante "Scarica documento di pagamento" e il sistema visualizza il documento di pagamento che riporta le informazioni per il pagamento degli avvisi che l'utente ha messo nel carrello pagamenti. L'utente può utilizzare le funzionalità del browser per stampare e/o salvare il documento di pagamento.

Di seguito si riporta un esempio di documento di pagamento con le informazioni per poter effettuare il pagamento presso le ricevitorie, i tabaccai e le banche aderenti tramite ATM, sportelli, APP, smartphone e tablet e presso tutti i prestatori che offrono il servizio di pagamento

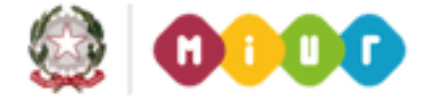

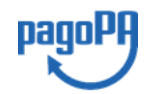

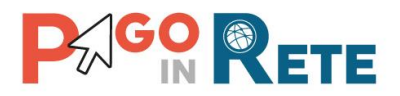

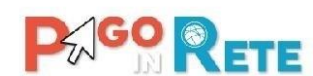

DE CO CETE Hiristero dell'Istruzione, dell'Università e della Ricerca

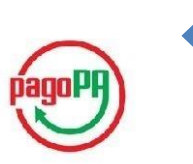

 $\overline{40}$ 

(Cf: 07110589i25i) (Cm: 3300L33300L) ENTE CREDITORE: IC 12345A

CODICE DI PAGAMENTO: 001000000000298044 (IUV 000000000298044)

IMPORTO TOTALE DEL VERSAMENTO: € 100,00

DISPONIBILITÀ DEL SERVIZIO: 24 ORE SU 24

**DETTAGLIO CAUSALI:** 

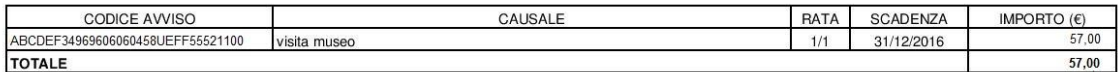

L'utente può richiedere assistenza contattando il numero di telefono 0809267603. Il servizio sarà attivo nei giorni feriali dal lunedì al venerdì dalle ore 08:00 alle ore 18:30

Attraverso il sistema PAGOPA® è possibile effettuare il pagamento con le seguenti modalità:

- · Sul sito web di Pago in rete (https://pagoinrete.pubblica.istruzione.it), accedendo all'apposita sezione e scegliendo tra gli strumenti disponibili: carta di credito o debito o prepagata, oppure il bonifico bancario o il bollettino postale nel caso si disponga di un conto corrente presso banche, Poste e altri prestatori di servizio di pagamento aderenti all'iniziativa.
- · Presso le banche, Poste e altri prestatori di servizio di pagamento aderenti all'iniziativa tramite i canali da questi messi a disposizione (come ad esempio: home banking, ATM, APP da smartphone, sportello, ecc). L'elenco dei punti abilitati a ricevere pagamenti tramite PAGOPA® è disponibile alla pagina https://wisp.pagopa.gov.it/elencopsp. Per poter effettuare il pagamento occorre utilizzare il Codice Avviso di Pagamento oppure il QR Code o i Codici a Barre, presenti sulla stampa dell'avviso.

PAGOPA® è un sistema pubblico - fatto di regole, standard e strumenti definiti dall'Agenzia per l'Italia Digitale e accettati dalla Pubblica Amministrazione e dai PSP aderenti all'iniziativa - che garantisce a privati e aziende di effettuare pagamenti elettronici alla PA in modo sicuro e affidabile, semplice e in totale trasparenza nei costi di commissione. Si tratta di un'iniziativa promossa dalla Presidenza del Consiglio dei Ministri alla quale tutte le PA sono obbligate ad aderire.

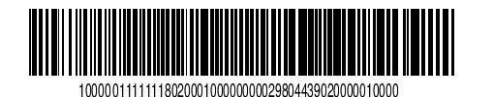

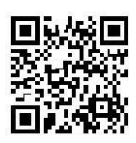

Pagina 1 di 1

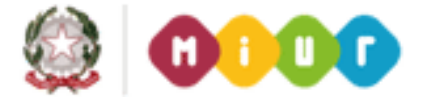

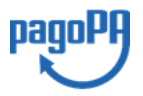

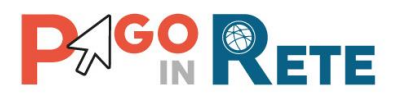

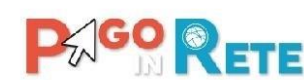

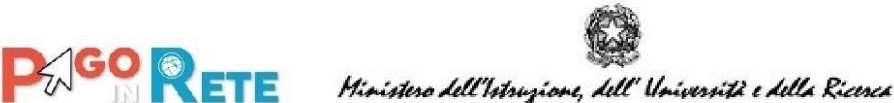

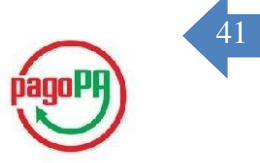

ENTE CREDITORE: IC TOTO 5 (Cf:11002507.9) (Cm: TOIC8 TOOL) CODICE DI PAGAMENTO: 001000000000298145 (IUV 000000000298145) IMPORTO TOTALE DEL VERSAMENTO: € 300.00 DISPONIBILITÀ DEL SERVIZIO: 24 ORE SU 24 DETTAGLIO CAUSALI: Vedi pagina 2

L'utente può richiedere assistenza contattando il numero di telefono 0809267603. Il servizio sarà attivo nei giorni feriali dal lunedì al venerdì dalle ore 08:00 alle ore 18:30

Attraverso il sistema PAGOPA<sup>®</sup> è possibile effettuare il pagamento con le seguenti modalità:

- · Sul sito web di Pago in rete (https://pagoinrete.pubblica.istruzione.it), accedendo all'apposita sezione e scegliendo tra gli strumenti disponibili: carta di credito o debito o prepagata, oppure il bonifico bancario o il bollettino postale nel caso si disponga di un conto corrente presso banche, Poste e altri prestatori di servizio di pagamento aderenti all'iniziativa.
- Presso le banche, Poste e altri prestatori di servizio di pagamento aderenti all'iniziativa tramite i canali da questi messi a disposizione (come ad esempio: home banking, ATM, APP da smartphone, sportello, ecc). L'elenco dei punti abilitati a ricevere pagamenti tramite PAGOPA® è disponibile alla pagina https://wisp.pagopa.gov.it/elencopsp. Per poter effettuare il pagamento occorre utilizzare il Codice Avviso di Pagamento oppure il QR Code o i Codici a Barre, presenti sulla stampa dell'avviso.

PAGOPA® è un sistema pubblico - fatto di regole, standard e strumenti definiti dall'Agenzia per l'Italia Digitale e accettati dalla Pubblica Amministrazione e dai PSP aderenti all'iniziativa - che garantisce a privati e aziende di effettuare pagamenti elettronici alla PA in modo sicuro e affidabile, semplice e in totale trasparenza nei costi di commissione. Si tratta di un'iniziativa promossa dalla Presidenza del Consiglio dei Ministri alla quale tutte le PA sono obbligate ad aderire.

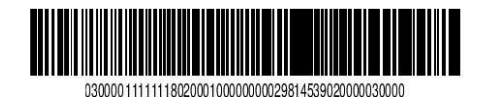

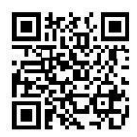

Pagina 1 di 2

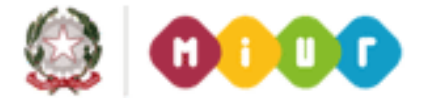

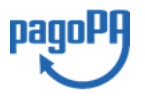

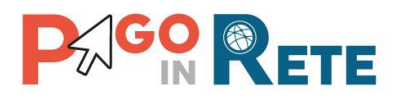

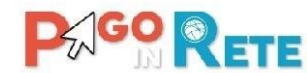

PH<sup>GO</sup>RETE Hisistero dell'Intruzione, dell'Università e della Ricerca

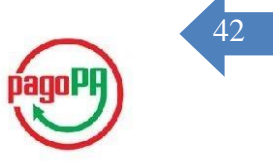

#### ENTE CREDITORE: IC TOTO 5 (Cf:11002507 9) (Cm: TOIC8 TOOL)

CODICE DI PAGAMENTO: 001000000000298145 (IUV 000000000298145)

#### **DETTAGLIO CAUSALI:**

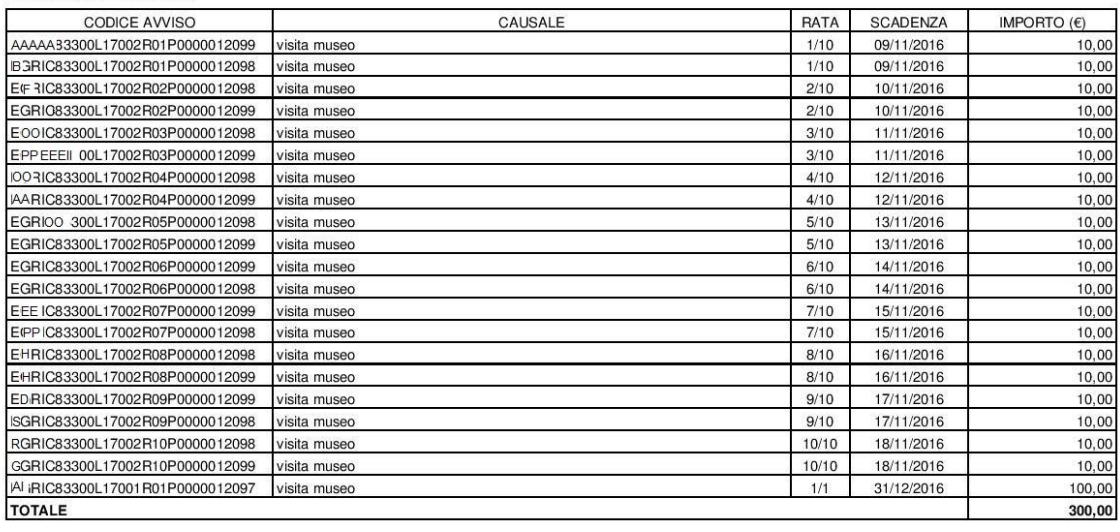

**FINE**

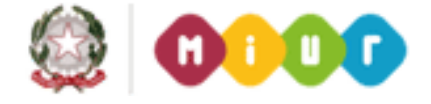

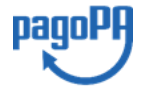